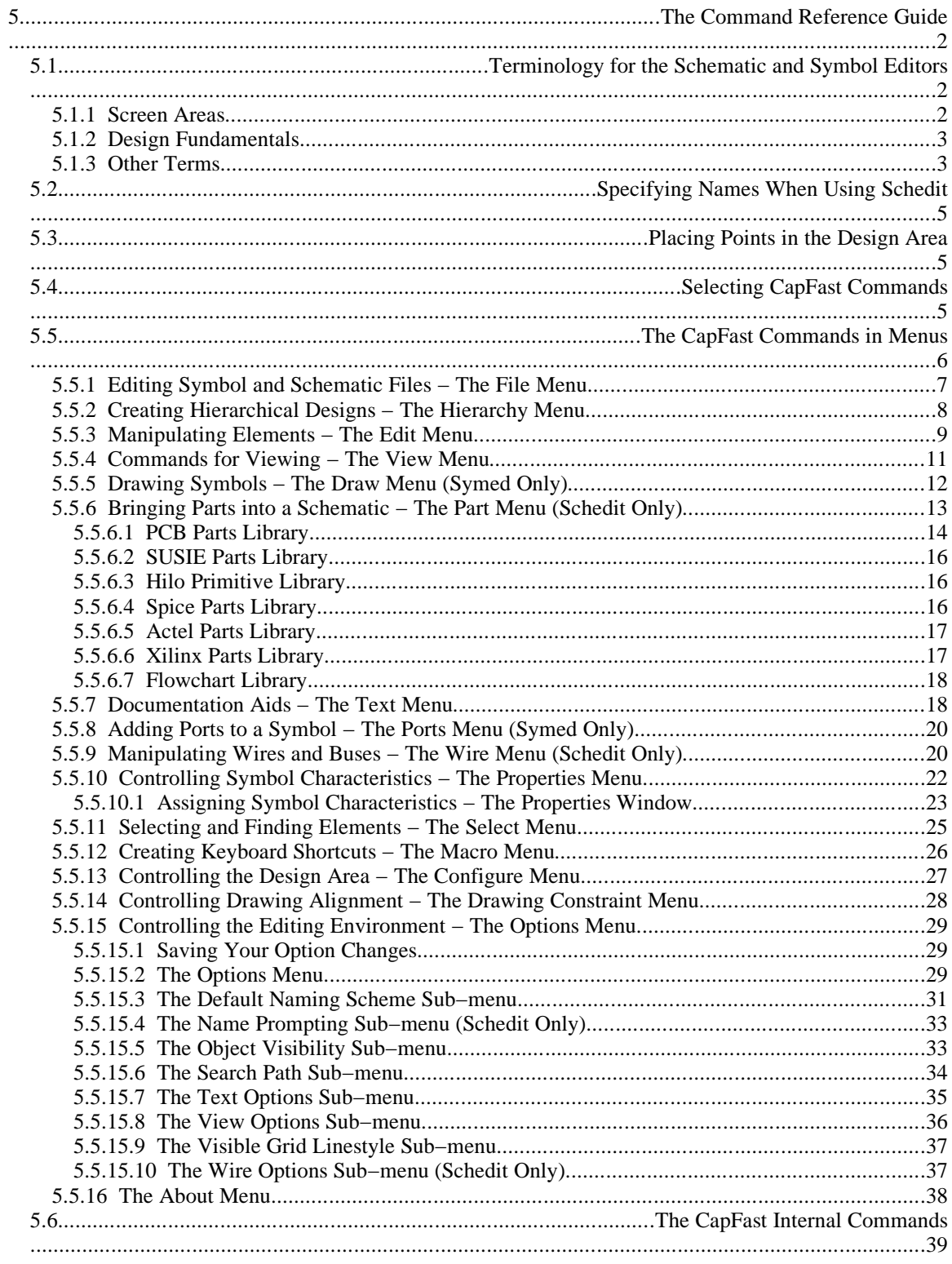

# **Chapter 5 The Command Reference Guide**

This chapter contains an assortment of information about *Schedit* and *Symed*. While this chapter is organized by menu, you do not need to read it in any special order. You should consider this to be *Schedit* and *Symed* reference material rather than a thoroughly−structured presentation.

## **5.1 Terminology for the Schematic and Symbol Editors**

These words have specific meanings with regard to the display screen and the design editors.

#### **5.1.1 Screen Areas**

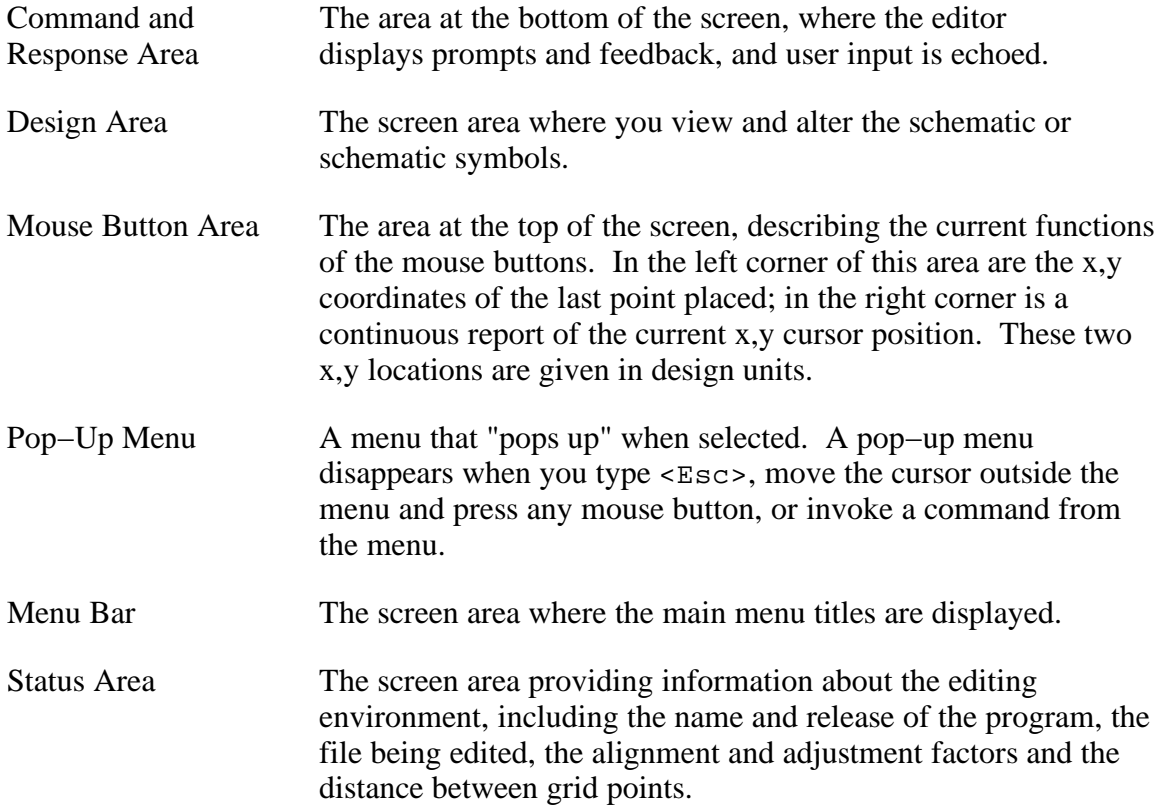

#### **5.1.2 Design Fundamentals**

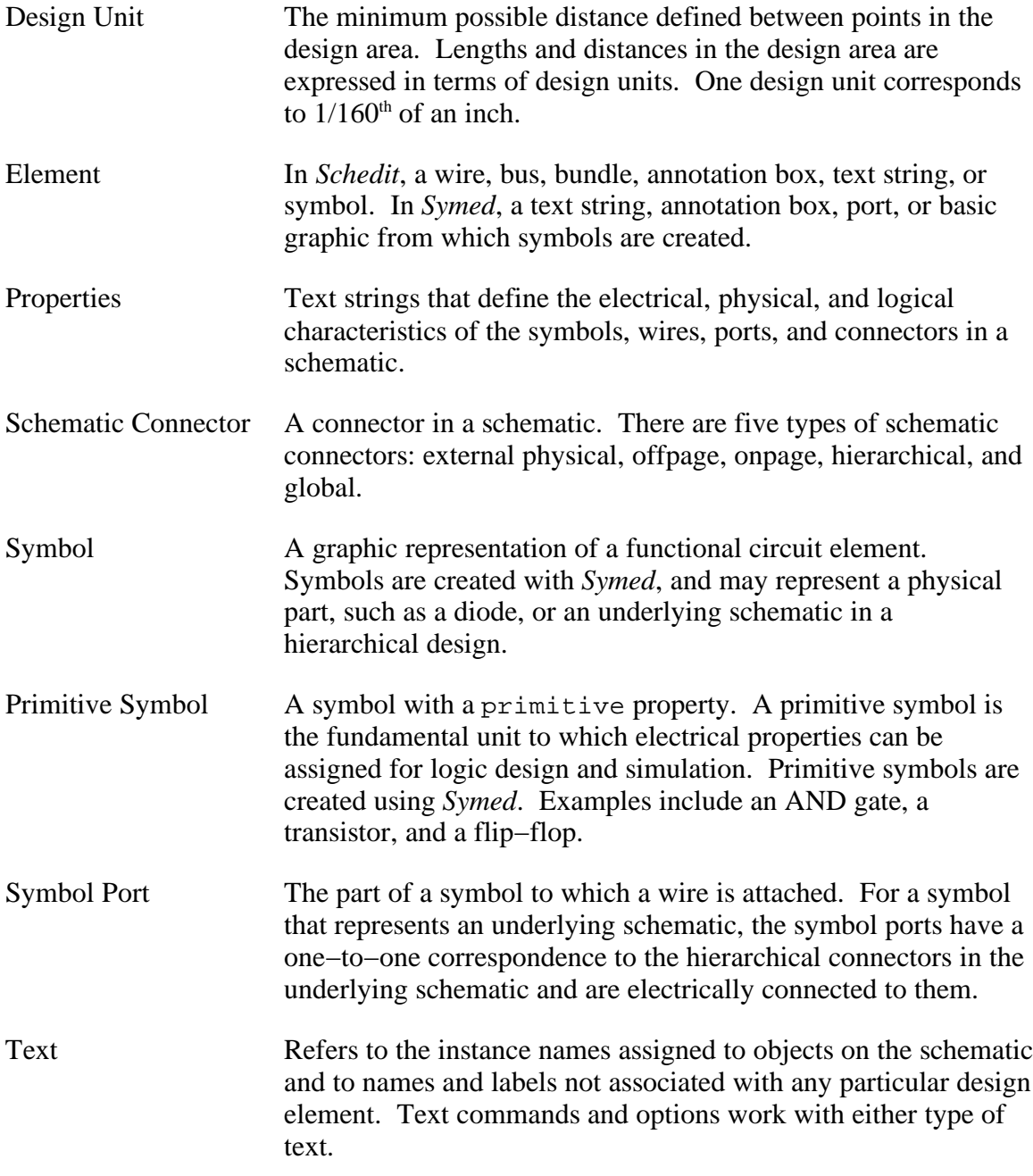

#### **5.1.3 Other Terms**

Current Set The current working set, consisting of elements that have been chosen for manipulation. The current set is displayed in a color different from that of the other items in the schematic. This color is usually red unless you have changed it.

> You can define any collection of things in the design area to be the current set. Once the current set is defined, you can use

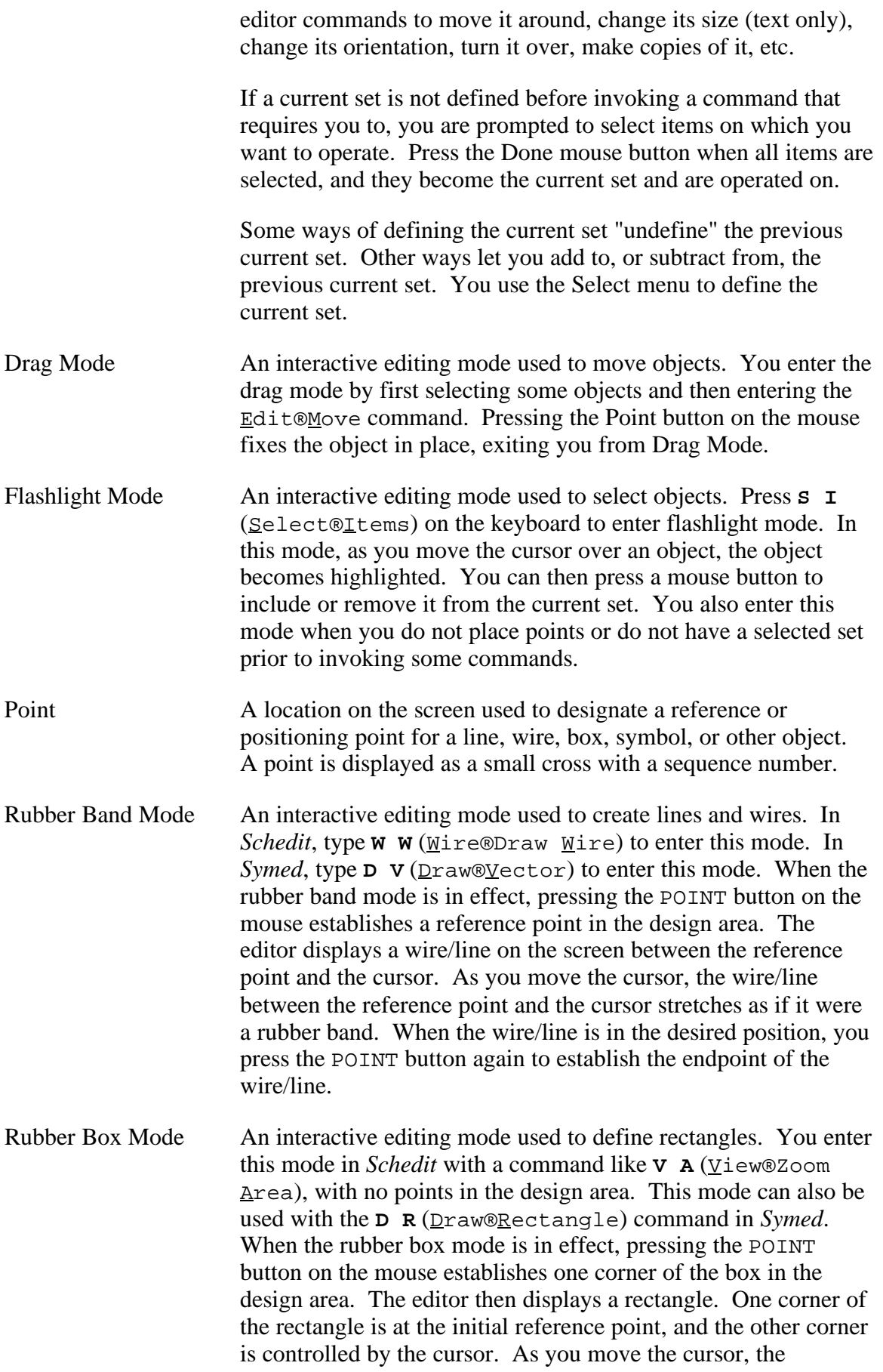

rectangle grows and shrinks. Pressing the DRAG/STRETCH button on the mouse will allow you to move the entire rectangle; pressing the DRAG/STRETCH button again returns you to the stretch mode. When the rectangle is the desired size and shape, you press the POINT button again to fix the rectangle in place.

## **5.2 Specifying Names When Using** *Schedit*

As you use *Schedit* or *Symed*, you may assign names to objects, such as wires, ports, and symbol instances. Object names may contain characters (numbers or letters) in either uppercase or lowercase (case is significant), but should not contain spaces, tabs, or other control characters. In addition, these characters have reserved meanings and should not be used:

@ # / { } ( ) , ! . < > ;

The following characters may only be used in conjunction with buses or bus components:

 $\lceil$   $\rceil$ 

## **5.3 Placing Points in the Design Area**

One of the uses of the mouse is to place points. Points are placed in the design area to specify locations for elements to be drawn, instantiated, or manipulated in subsequent commands. In the design area, the default functions of the mouse buttons are:

( POINT | COMMAND | UNPOINT )

To place a point, move the cursor to the desired position and press the POINT button. To remove the most−recently−placed point, press the UNPOINT button. Pressing UNPOINT again removes the next−most−recently−placed point, and so on.

Whenever you place points in the design area, each is displayed with a number next to it. The numbers indicate the order in which the points were placed, beginning with 0 and continuing upward sequentially.

The x, y location of the last point placed is displayed in the left corner of the mouse button area. In the right corner of the mouse button area, the current x, y cursor position is displayed unless you have customized the editor; see the section on the Options menu. Both locations are expressed in design units, and may range from −32000, −32000 to 32000, 32000.

## **5.4 Selecting CapFast Commands**

As described in *Chapter 3: CapFast Tutorial*, there are two ways to enter CapFast commands: through pop−up menus or with the keyboard.

Figure 5−1. File menu in *Schedit*.

Figure 5−1. The CapFast *Symed* commands

To invoke commands from the menu, place the cursor over the desired command to highlight it, and then press the left mouse button. If the command is in a sub−menu, click on the sub− menu's name in the parent menu and the sub−menu will appear.

To invoke a command with the keyboard, first type the letters necessary to display the menu that the command is on, and then type the underlined letter of the command. If the command does not have an underlined letter, type the first letter of the command. If there are more than one command starting with the same letter (with no underlines), then each time you type the letter, the highlight will move to the next command starting with that letter. In the last case, you will have to press <Enter> to invoke the command once it is highlighted.

For example, to exit the editor, type **F E**. To select a Vcc connector, type **P P V** (no <Enter> at the end). To select an output hierarchical connector, type **P C H H <Enter>**.

You can also use a combination of keyboard shortcuts and menus. For example, to select a bidirectional hierarchical connector, type **P C** and left−click on Hierarchical Bidirectional with the mouse.

Figure 5−2. Screen movement with the keypad.

CapFast uses the number keys to let you pan around the screen as you work. When *NumLock* is on, the numeric keypad can also be used. The function assigned to each number key is shown at left. The 5 key displays the entire design in the view area.

## **5.5 The CapFast Commands in Menus**

This section consists of sub−sections which describe the CapFast commands in each menu, illustrating the hierarchy of the CapFast menus. See *Figure 5−3* for a representation of the CapFast *Schedit* menu structure, and *Figure 5−1* for a representation of the CapFast *Symed* menu structure. Each succeeding level of menu is indented an additional tab stop. For example, the main menu contains the menus not indented, beginning with File, Edit, Yiew, etc. The File menu contains the commands indented one tab stop, beginning with New, Open..., Save, etc.

### **5.5.1 Editing Symbol and Schematic Files − The File Menu**

The following commands may be accessed from the  $E$ ile menu.

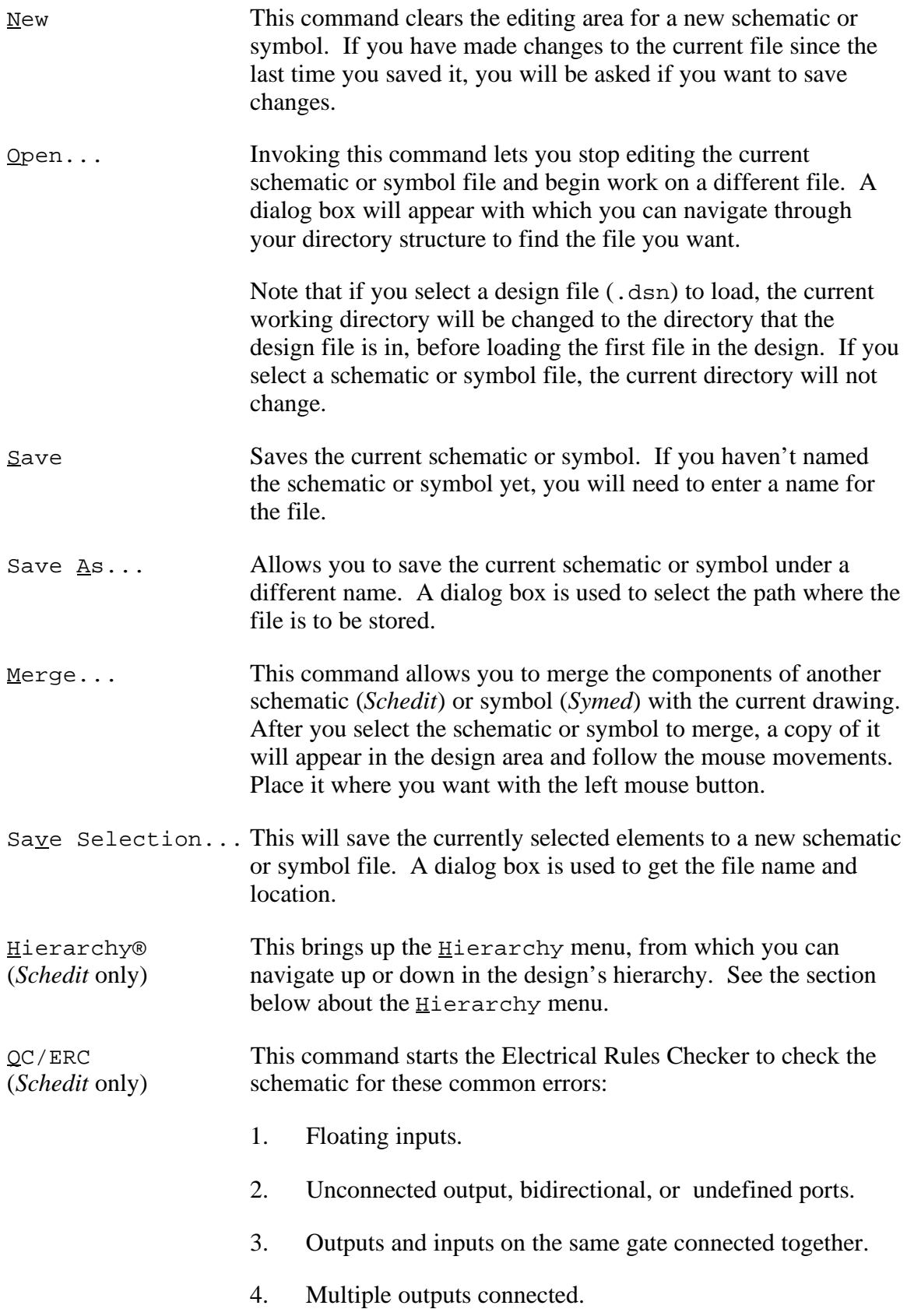

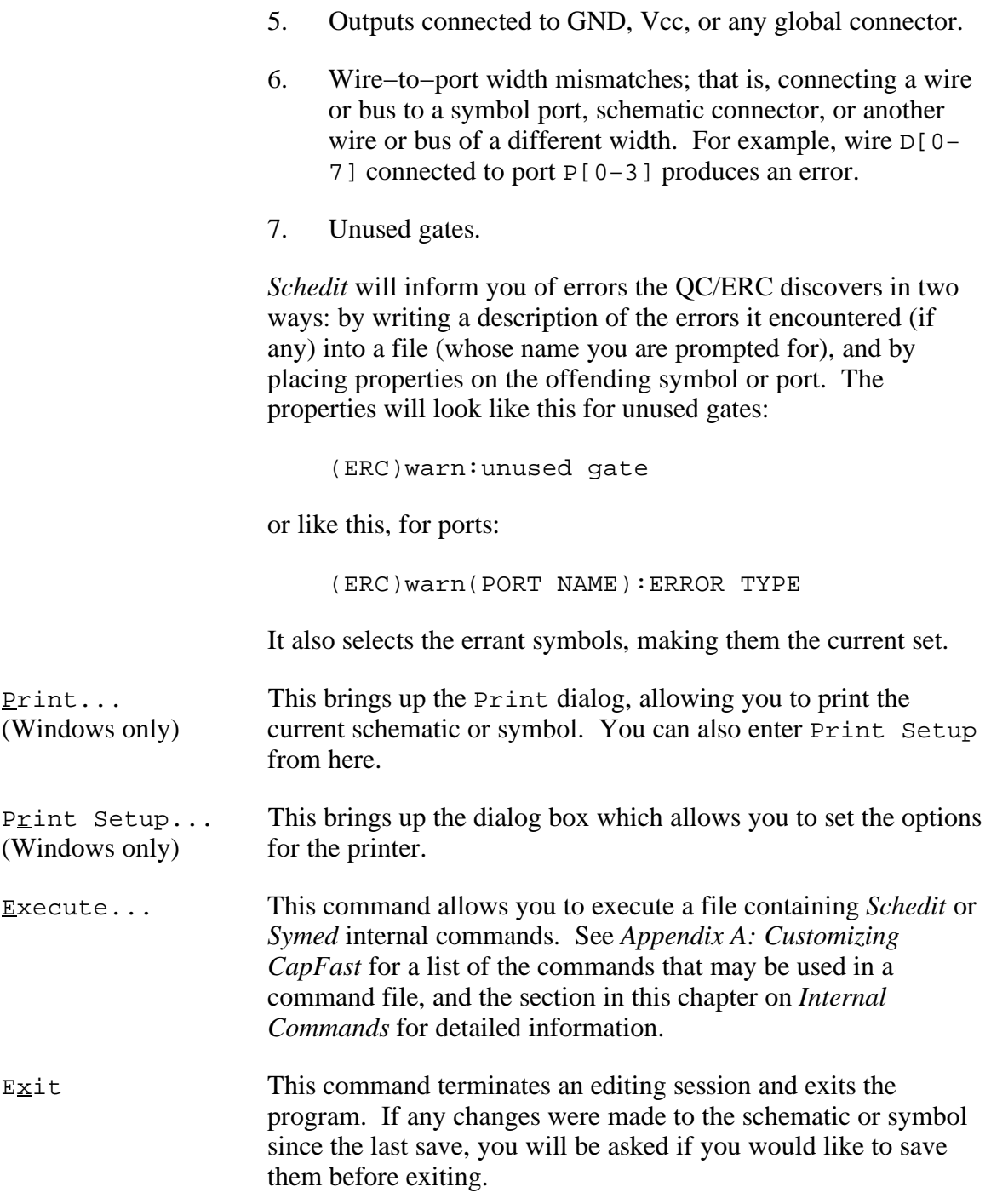

#### **5.5.2 Creating Hierarchical Designs − The Hierarchy Menu**

The commands in the Hierarchy menu, a sub-menu of the File menu, are used to create the associations between schematic and symbol files, or between various schematic files, in complex designs. These commands help you create the proper association between symbols and schematics while building a schematic hierarchy. As described in *Chapter 4: Creating Electrical Designs*, there are two basic approaches to creating a hierarchical schematic: top−down and bottom−up.

For either approach, each intermediate element of the hierarchy must have both a schematic representation  $(.$  sch) and a symbolic representation  $(.$  sym). The commands in the  $H$ ierarchy menu allow you to develop the two kinds of files, ensuring that corresponding schematic and symbol files have the same base file name, with ports in symbol files that match hierarchical connectors in schematic files.

The following commands may be accessed from the  $H$ ierarchy menu. See the section entitled *Hierarchical Designs* in *Chapter 4: Creating Electrical Designs*, for more information.

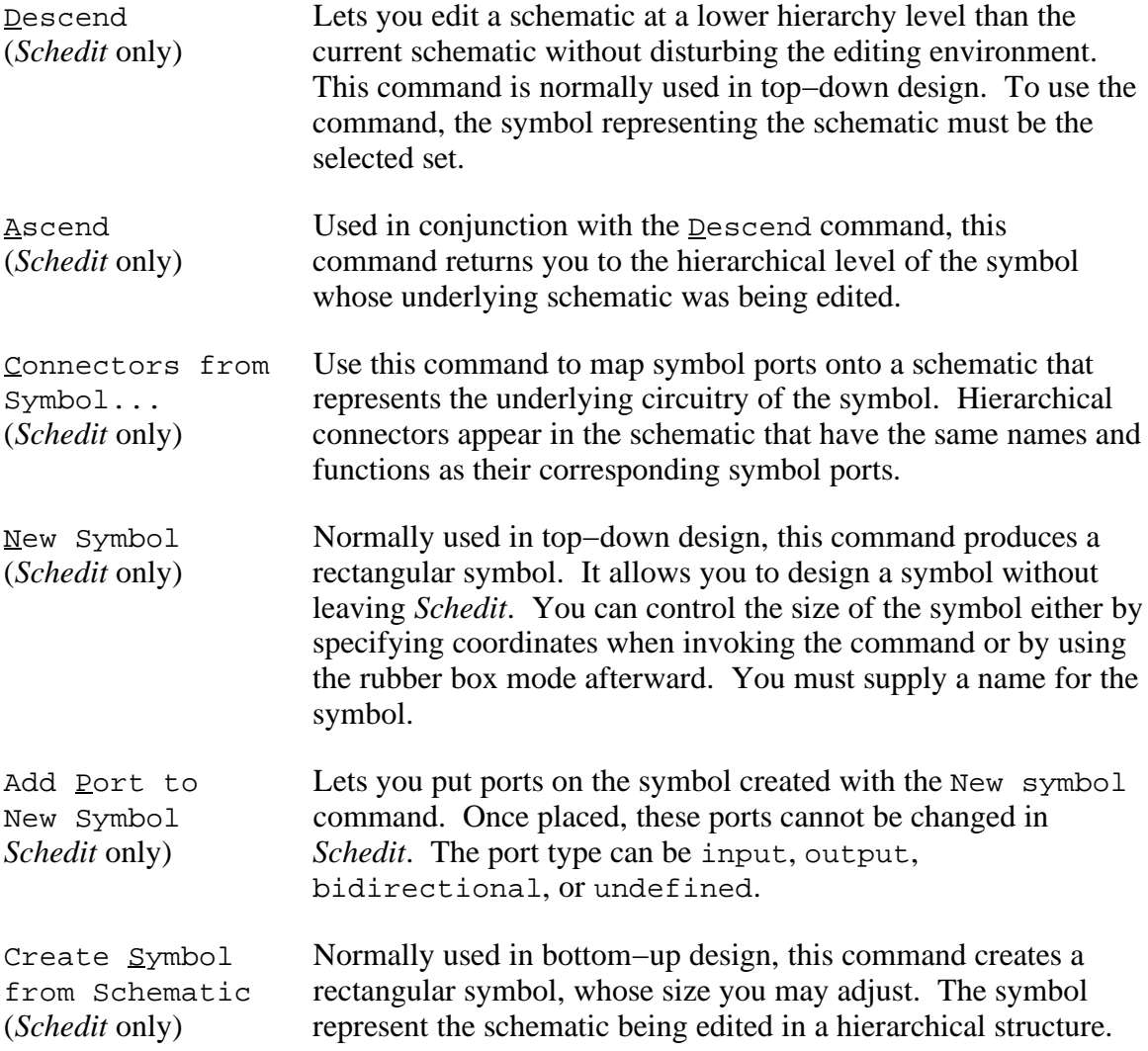

#### **5.5.3 Manipulating Elements − The Edit Menu**

The following commands may be accessed from the  $E \text{dit}$  menu.

Undo This command undoes the last change you made to the schematic or symbol, even if the last command was Undo. View manipulation and other commands that do not modify the schematic or symbol are not undone.

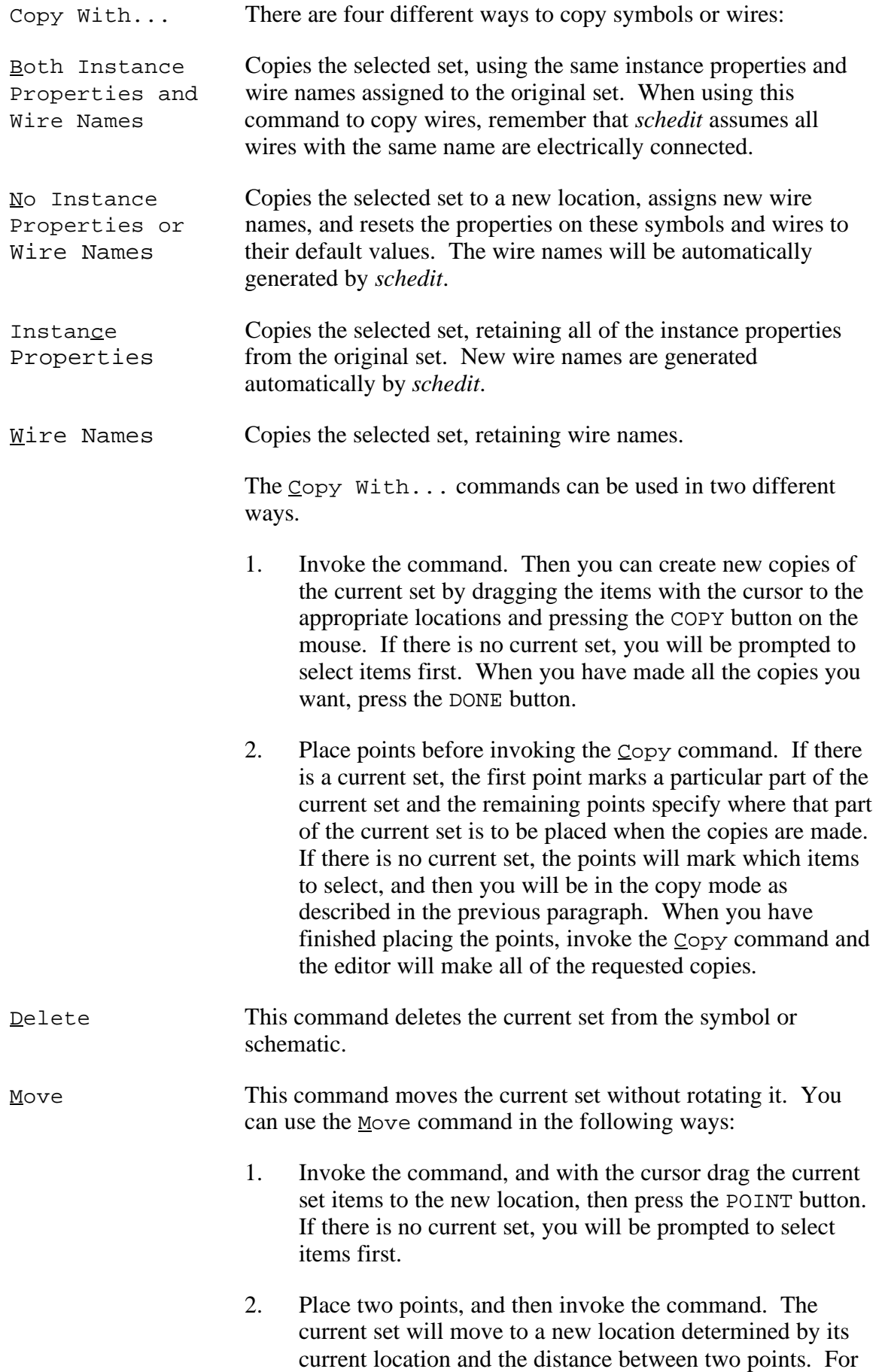

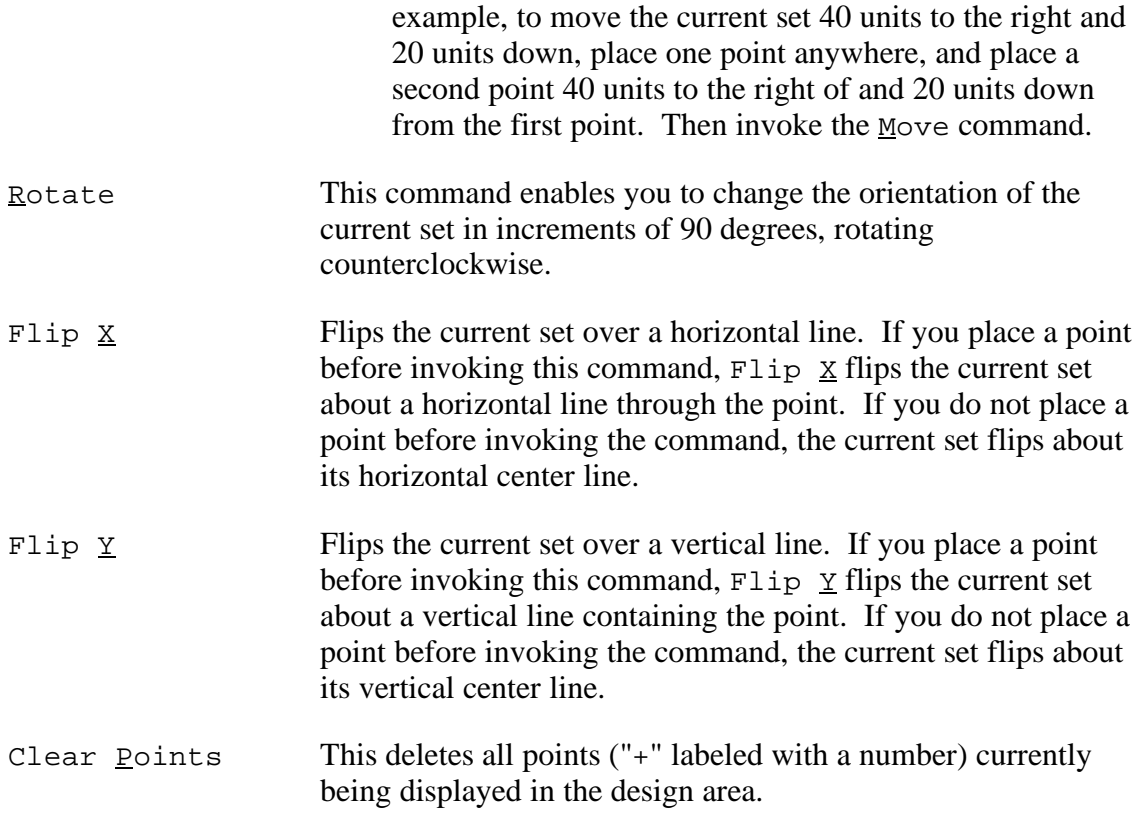

#### **5.5.4 Commands for Viewing − The View Menu**

You have a great deal of control over what is displayed in the design area. By panning, you can move the drawing around the design area. By zooming, you can magnify or shrink what is visible in the design area, creating the impression that you are moving in closer or pulling back. By viewing specific areas of your design, you can see just the part of the schematic you want to work on in detail.

The following commands may be accessed from the  $\gamma$  iew menu.

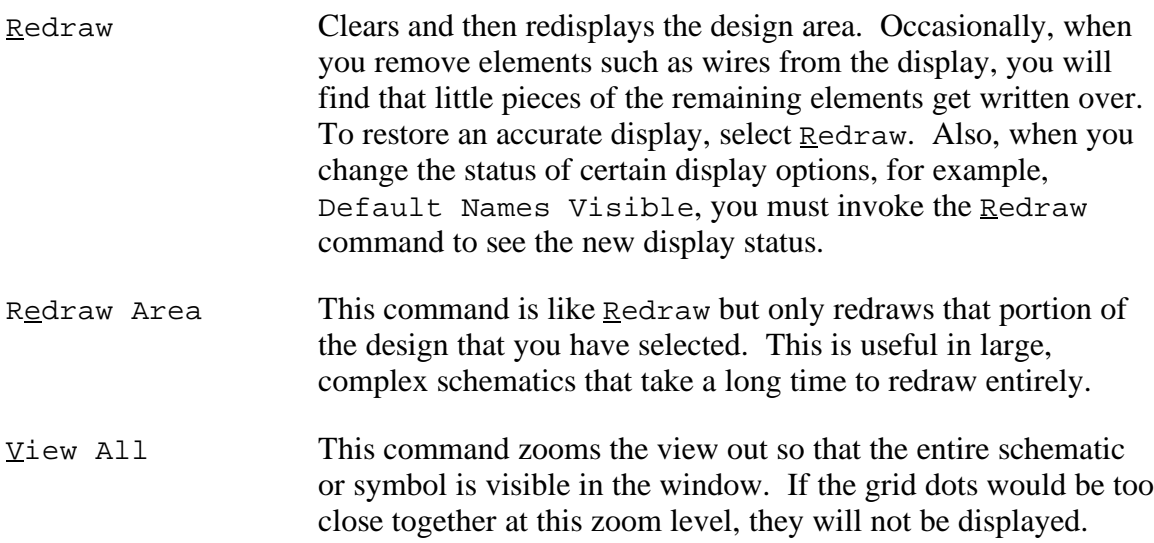

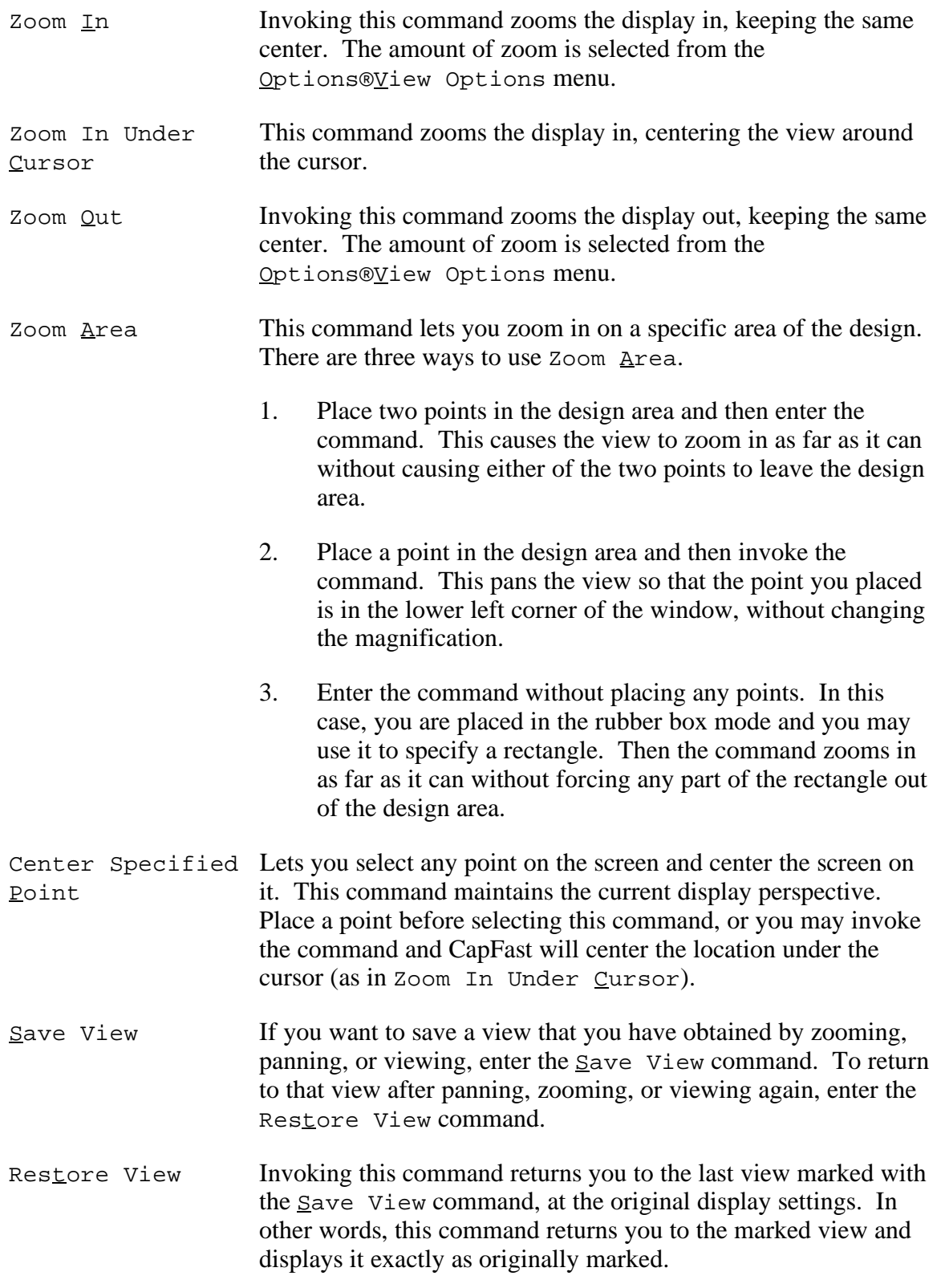

#### **5.5.5 Drawing Symbols − The Draw Menu (***Symed* **Only)**

*Symed* lets you draw circles, arcs, rectangles, and series of straight line segments. The following commands may be accessed from the  $Dr$  aw menu:

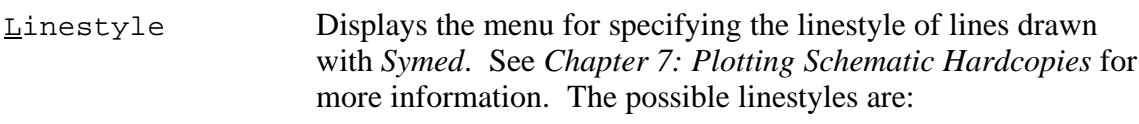

```
Dots
Dash dot dot
Dash dot
Dashes
Solid (the default)
Bold solid
Double bold solid
Triple bold solid
```
- Vector You can draw a connected series of lines with *Symed*'s Vector command. If you place points before entering the command, the lines are drawn from point to point in the order in which the points were placed, just as with *Schedit*'s Draw Wire command. Otherwise, you can enter the command and then use rubberband mode to draw the lines.
- $Circle/Arc$  To draw a circle, you can use the  $Circle/Arc$  command without placing any points beforehand. When you do this, you enter the rubberband circle mode, which lets you draw a circle interactively. Click the left mouse button when the pointer is where you want the center of the circle to be. Click it again when the circle is the size you want. Alternatively, you can first place two points, one for the center of the circle and the other for a place on the circle's edge, and invoke the command.
- To draw an arc with the  $\text{Circle}/\text{Arc}$  command, first place three points as follows. Imagine a circle containing the arc and place the first point at the center of the circle. Next, place a point on the circumference such that the arc is a path traced along the circumference beginning at that point and extending *counterclockwise*. Third, place a point to indicate the other end of the arc. Note that because it would not necessarily be possible to place the third point exactly on the circle's circumference, you may approximate it. When you draw the arc, *Symed* terminates it at the invisible line between the first point and the third point. After placing these three points, select the Circle/Arc command. See the example to the left about the order of placing points. Figure 5−4. Drawing an arc in *Symed*
- Rectangle You can draw a rectangle with *Symed*'s Rectangle command, either by first placing points that mark diagonally opposite corner points, or by entering the command first and then using the rubber box mode to define the rectangle.

#### **5.5.6 Bringing Parts into a Schematic − The Part Menu (***Schedit* **Only)**

The Part menu lets you import a symbol, border, or schematic connector into your schematic. Before you can use the  $Part menu$ , you must first select which part library</u> to use. This is done in  $\text{Configure@Select}$  Part Library. The part library you use will determine what is on the Part menu.

Specify the location desired for the lower−left corner of the symbol's bounding box either by placing a point there before invoking the  $Part$  command, or by dragging the symbol there after invoking the command.

You may bring a symbol into the schematic editor in one of three ways. One way is by selecting the name of the symbol from one of the sub−menus in the Part menu. (A complete list of all the symbols in the CapFast library is available upon request).

The second way to import a symbol is to use the Get By Name command which is available in the  $Part$  menu for all standard part libraries, and entering the file name at</u> the prompt. Note that you do not need to include the file's extension .sym.

The third way is to type:

```
:get symbol
```
which is actually the internal command that Get By Name uses.

The last two methods will work for most symbols, but not all. The symbols that they cannot find are those that use a common symbol file and just add instance properties. For example, all the diodes in the PCB library's **Part→Discrete** Semiconductors→ Diodes and Rectifiers→1) 1N914 − 1N6098 Diodes menu all use the symbol file diode.sym, with different instance properties. Typing **:get 1N914** won't work because there is not a symbol file by that name.

When getting symbols, the editor searches for the symbol file in the directories specified in the search path set from the Options→Search Path menu.

The following is a summary of the sub−menus available from the Part menu for different part libraries. The menus listed for each part library are only available after the <u>Part menu has been configured to use that part library using Configure→Select</u> Part Library.

#### *5.5.6.1 PCB Parts Library*

The PCB parts library lets you access the following **Part sub**–menus:

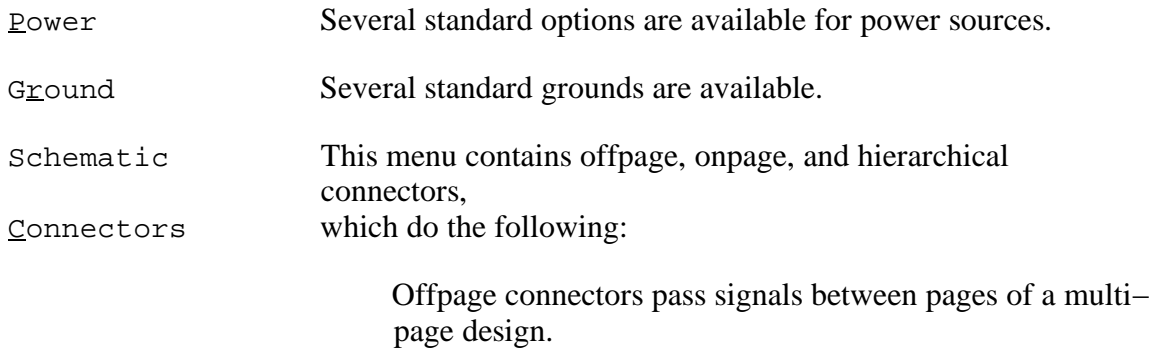

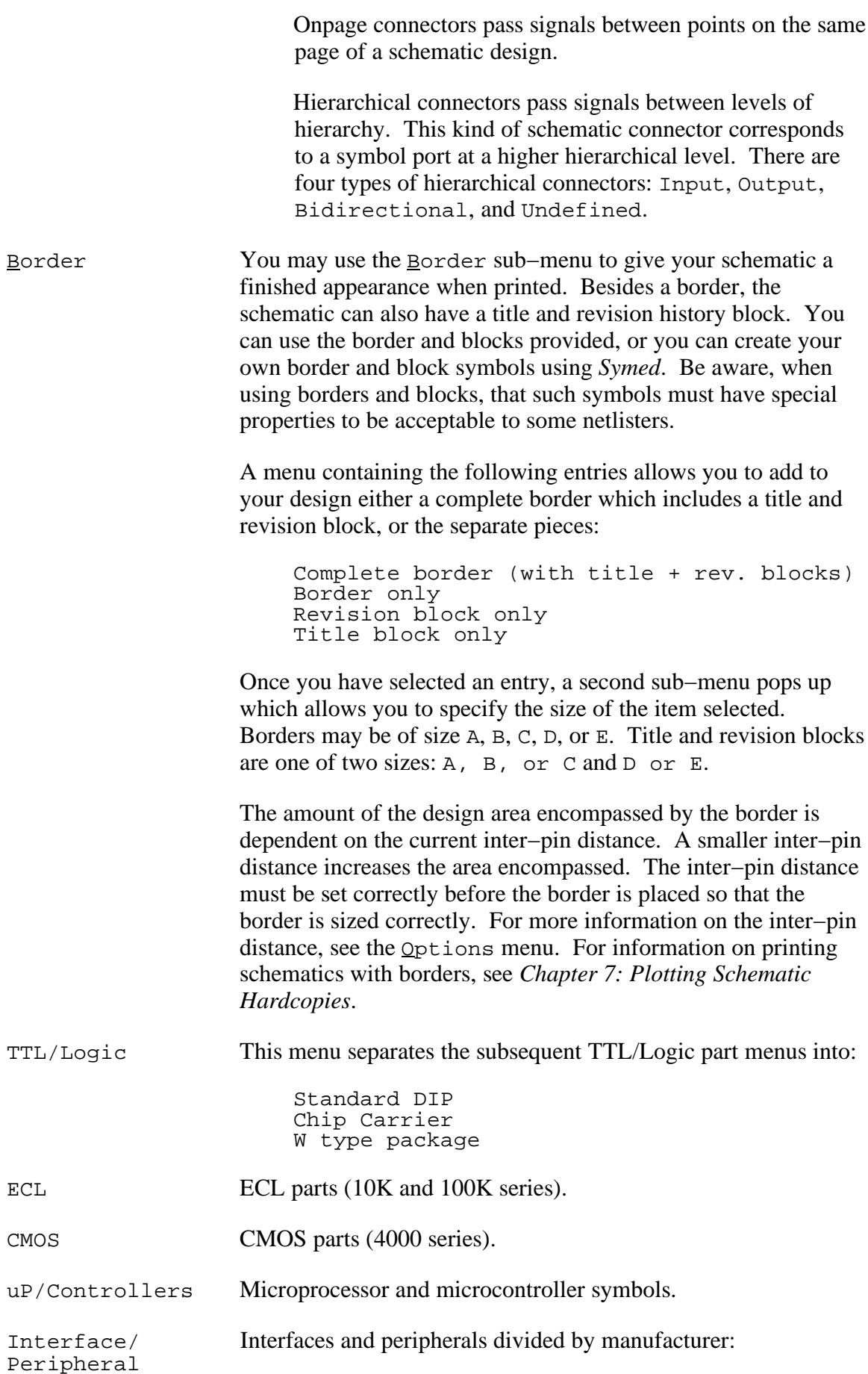

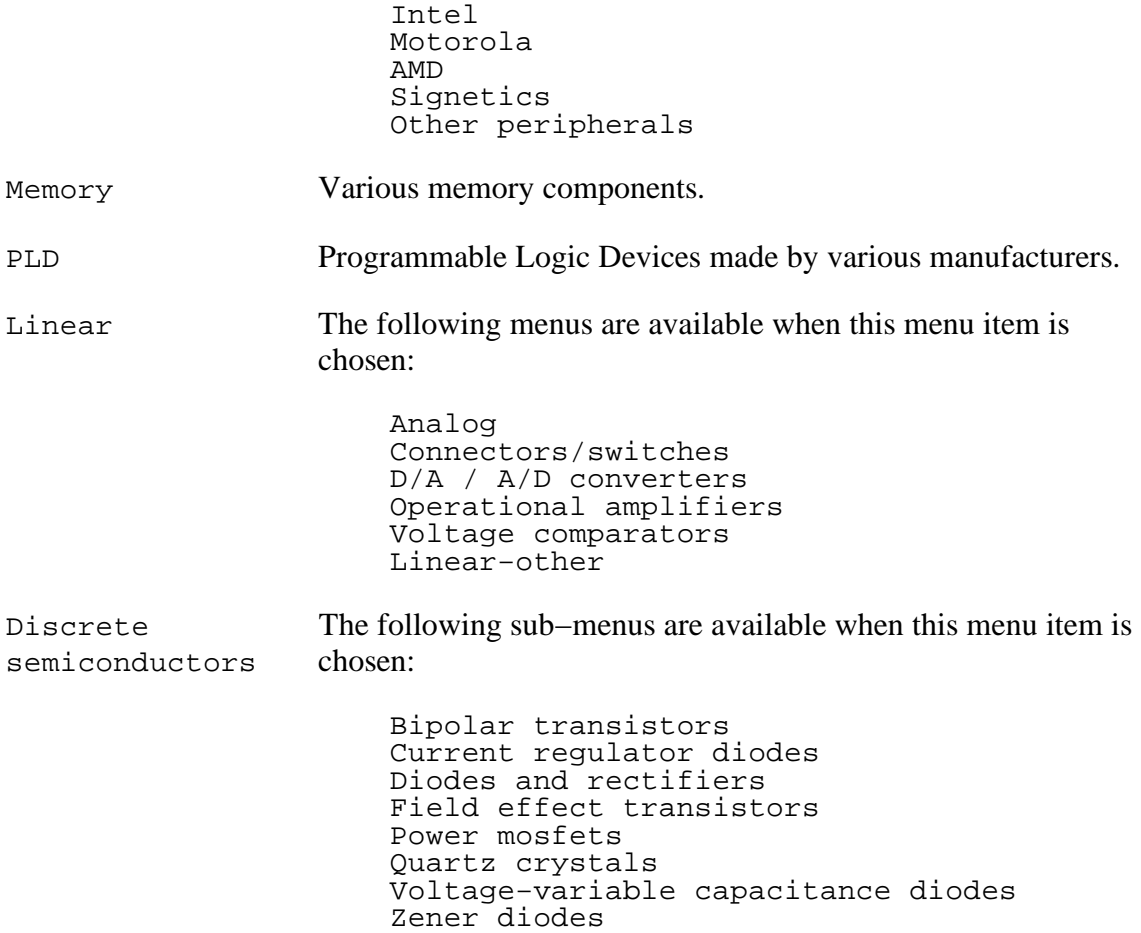

#### *5.5.6.2 SUSIE Parts Library*

Symbols specifically tailored to the SUSIE simulator are available from this library's <u>Part sub</u>–menus, in addition to the Power, Ground, Schematic Connectors, and Border sub−menus described in the PCB library section.

```
1) TTL 54/74xxyyy (y:00−73)
2) TTL 54/74xxyyy (y:74−175)
3) TTL 54/74xxyyy (y:191−688)
4) Microprocessors
5) Memory
6) PLDs
7) Switches + Control Symbols
```
#### *5.5.6.3 Hilo Primitive Library*

The Hilo sub−menus include Power, Ground, Schematic Connectors, Border, and a menu of Hilo primitive elements for use with the Hilo simulator.

#### *5.5.6.4 Spice Parts Library*

The following sub−menus or commands contain a hierarchy of menus containing symbols tailored specifically for use with the SPICE simulators. Symbols for specific SPICE simulators, such as ISSPICE and PSPICE are available from their respective sub− menus. Also available are the Power, Ground, Schematic Connectors, and Border sub−menus described in the PCB library section.

```
Meters/Control
Sources
Active Devices
Passive Devices
Subcircuit connector
1) ISSPICE library
2) PSPICE library
```
#### *5.5.6.5 Actel Parts Library*

The Actel Part menu contains a Power and Ground, and the Schematic Connectors and Border menus described in the PCB library section. It also contains the following sub−menus:

```
Adders
Buffers
Clock Parts
Digital Logic (Gates)
D Flip−Flops
I/O Buffers
J−K Flip−Flops
Latches
Muxes/Latched
```
#### *5.5.6.6 Xilinx Parts Library*

The Xilinx Part sub–menus contain symbols tailored for use with the Xilinx interface. Three families of Xilinx parts are available: 2000, 3000, and 4000 families. Select one of them from Configure→Select Parts Library→Xilinx Library menu. In the Part menu for all three families are a Power, a Ground, and the Schematic Connectors and Border menus described in the PCB library section, in addition to the items listed below.

The 2000 family has the following  $Part$  menu items:

```
D Flip−Flop
Data Latch
Digital Logic (Gates)
IOB Schematic Elements
Miscellaneous
```
The 3000 family has the following Part menu items:

```
Counters
Digital Logic (Gates)
Encoders/Decoders
Flip−Flops
General
Digital Logic (Gates)
Latches
Multiplexers
Registers
Miscellaneous
```
The 4000 family has the following  $Part$  menu items:</u>

Arithmetic Functions Buffers Comparators Counters Decoders Encoders Flip−Flops Gates I/O Functions and PADs Memories Multiplexers

#### *5.5.6.7 Flowchart Library*

The Flowchart library contains symbols used in creating flowcharts. In addition to the Schematic Connectors and Border sub-menus, the Flowchart Part menu contains:

Arrows Document symbols External storage Main symbols

#### **5.5.7 Documentation Aids − The Text Menu**

The commands in the  $Text$  menu deal with text that is not a property name or value, but</u> is used to label parts and document a design. Text defaults can be specified or changed in the Options→Text Options menu. If the Commands Affect All Text option is set to YES, changes will apply to all selected instance names and text strings; otherwise you are prompted for a change to each selected text string. The following commands may be accessed from the  $Text> menu.$ </u>

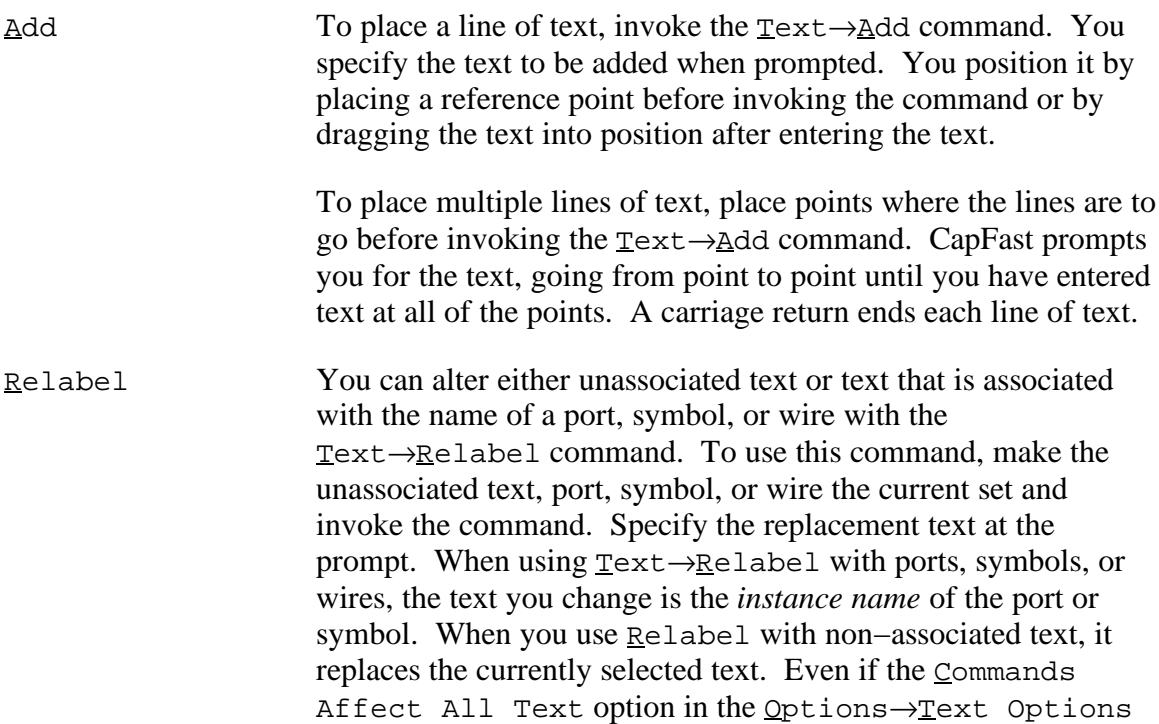

menu is set to YES, you are still prompted for a label for each item.

- Move This command moves text and element names. To move displayed text, make it the current set and invoke the  $Text \rightarrow Move$  command. There are two ways to specify the new position of the text. One is to place two points before invoking the command. The first point acts as a reference point for the text in its present position. The second specifies where the first point would come to rest if the text and the first point are moved together. The other way to specify the new position of the text is to invoke Text→Move first, then drag the text into position. Orientation Lets you specify how text is to be oriented. The possible values are horizontal (normal), up (up), and down (down). Rotation occurs with respect to the defining point of the text, based on the justification. The default is normal.
- Scale This command specifies the size of the characters, as a percentage of the default size. The possible values range from 25 through 10,000 (integers only). The default is 100.

Figure 5−5. Text justification options in CapFast.

- Justification This command lets you specify how displayed text is positioned. CapFast allows five vertical and three horizontal text positions, as shown in the illustration. You will be prompted for the horizontal and then vertical justification. The CapFast text position default is left and base. The five vertical options are as follows: top is the top of the tallest letters like  $l, T, k$ ; cap is the top of lower−case letters such as a, c, g; center is the vertical center of lower−case letters such as a, c, g; base is the bottom of lower−case letters such as a, c, e; and bottom is the bottom of the lowest letters such as p, g, y. When you specify where to place text, you click on a particular point to place the text at. The text is drawn in a position relative to that point based on what the text  $J$ ustification is. So, for
	- example, if the Justification is cap left, the text would be drawn so that the left edge of the first character in the text is at the point, and the top of the lower−case letters (such as 'a') are at a horizontal line going through the point.
- $\Delta$ isplay This command specifies whether the selected text is to be visible or invisible. The possible values are on (for visible) and off. The default is on.

#### **5.5.8 Adding Ports to a Symbol − The Ports Menu (***Symed* **Only)**

The following commands may be accessed from the *Symed* <u>Ports menu:</u>

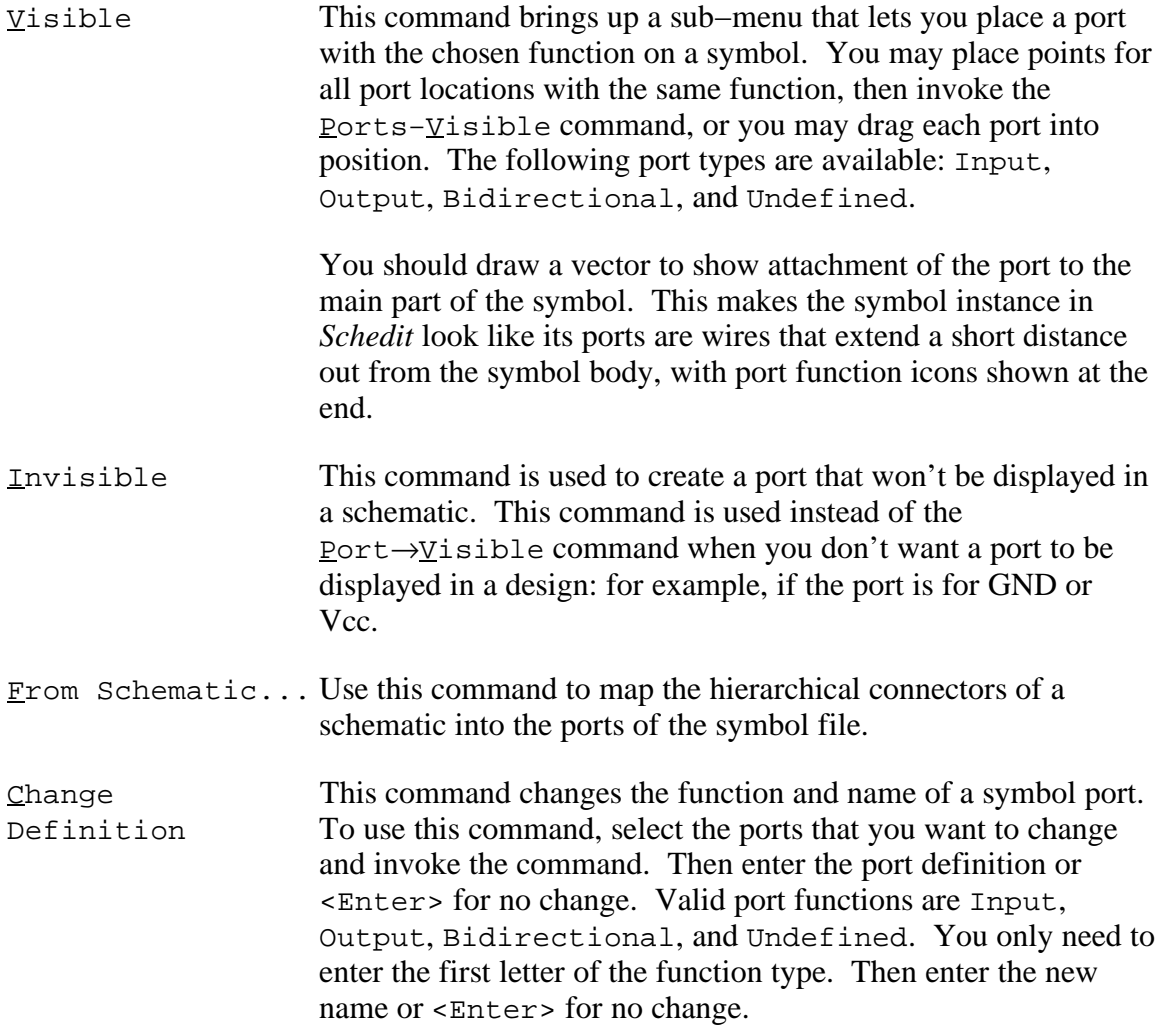

#### **5.5.9 Manipulating Wires and Buses − The Wire Menu (***Schedit* **Only)**

The commands on the  $W$  ire menu let you draw a wire from one port, connector, or wire</u> to another. Using *Schedit* consists primarily of bringing in symbols and connecting them together at their ports. The most common way to connect ports is with wires. You can also connect symbols' ports by placing one symbol's port directly on another symbol's port.

The following commands may be accessed from the  $W$  ire menu. (See the section</u> entitled *Wires and Buses* in *Chapter 4: Creating Electrical Designs*, for more information.)

Draw Wire This command places wires or buses along a path that you specify. There are two ways to use the Draw  $M$ ire command.

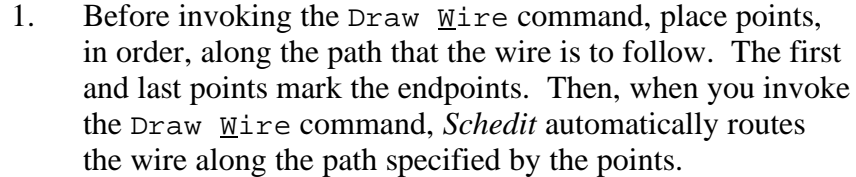

2. Invoke the Draw  $Mize$  command without placing any points beforehand. This puts you in the rubber band mode. Use the POINT button to mark one of the endpoints, and then use the same button to mark each corner of the wire until you mark the other endpoint. If you make a mistake, press the BACK−UP button on the mouse to remove the last point. Press the DONE button or <Space> to leave the rubber band mode. This way of using the Draw  $M$ ire command gives you more control over the route taken by the wire because of the immediate feedback of seeing exactly where the wire will be routed.

Each time you place a wire, you will be asked for a wire name unless:

- 1. The Prompt for Mire Names option is set to  $NO$  in Options→Name Prompting. If it is set to YES, you can supply a name, or you can just press <Enter> to tell *Schedit* to generate a name for you. The name it generates will by default be of the form  $n\#x$ , where x is an integer from an on−going index starting at 0. This naming scheme can be changed in Options→Default Naming Scheme.
- 2. You are connecting the wire to another wire.
- 3. The Options→Wire Options→Name Wires After Connectors option is YES and you are wiring to a connector.
- 4. You are using the Auto-name Bus Wires feature.
- Re−Route Re−Route is used to re−route existing wires along new paths. If you are not satisfied with the placement of a wire, you can use the Re−Route command to move one or more of the vertices where the straight segments of the wire meet. To use Re− Route, first select the wire you want to re−route, then invoke the command and move the cursor to the vertex that is to be moved. Use the POINT button to pick up the vertex, then drag the vertex to its new location, and use the POINT button again to place the vertex in its new location.
- Alias Symbol This command produces an alias symbol. The alias symbol lets you give two names to a wire or bus, or electrically connect two wires with different names. It is placed between the differently

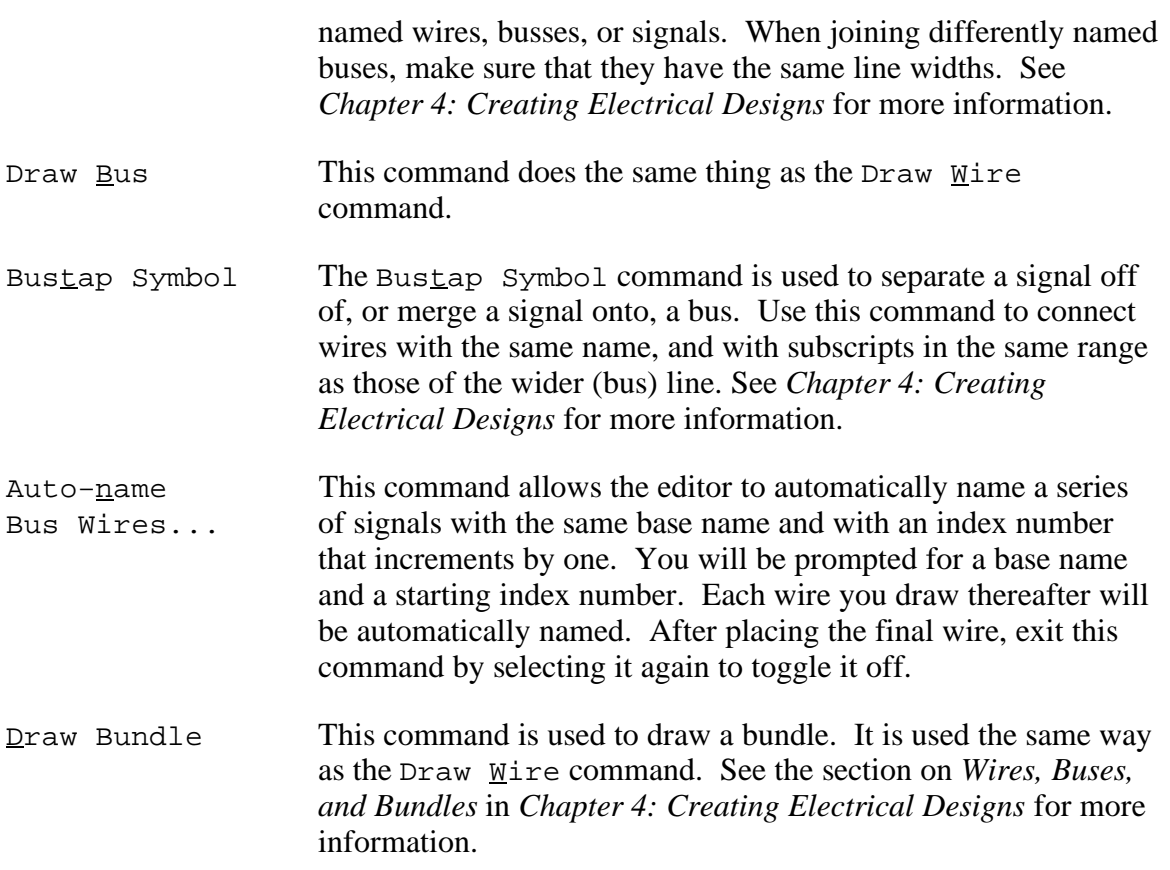

#### **5.5.10 Controlling Symbol Characteristics − The Properties Menu**

Properties are text strings that define the electrical, physical, and logical characteristics of the symbols, wires, ports, and connectors in a schematic design. Properties are used to pass information to netlisters.

Each symbol, wire, or connector can have a list of properties associated with it. Global properties are those assigned with *Symed* at symbol creation time, which are common to every instance of a particular symbol. Local properties are those assigned with *Schedit* to an instance of a symbol.

Property text strings take the following form:

```
[(QUALIFIER)]NAME:VALUE
```
or

[(QUALIFIER)]NAME(PORT):VALUE

where *QUALIFIER* indicates to a netlister whether the property is to be included in the netlist file; NAME is the name of the property; PORT is the symbol port name to which the property applies; and VALUE is one or more numbers or strings that specify the value of the property name.

See *Chapter 6: Properties* for more detailed information on properties.

You can select the following commands from the  $P_{\text{L}^{\text{c}}}$  menu:

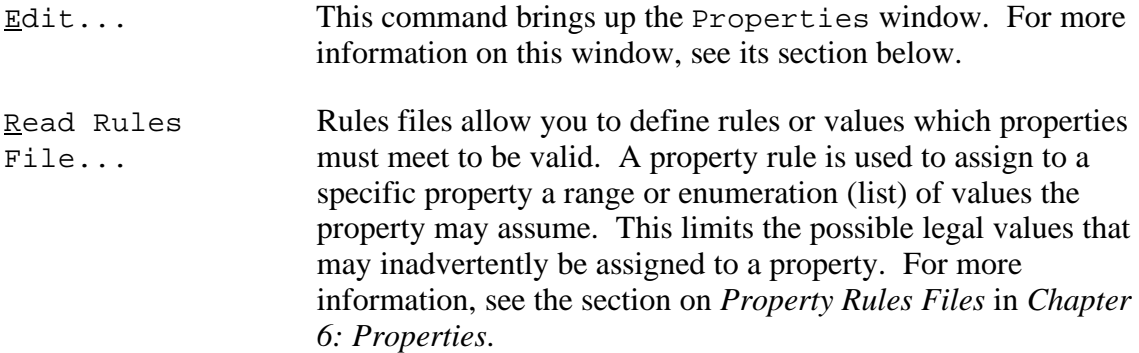

#### *5.5.10.1 Assigning Symbol Characteristics − The* **Properties** *Window*

You can edit properties by selecting a symbol, wire, or connector as the current set and invoking the  $Edit$ ... command from the  $P_{\texttt{L}^{\text{}}\text{operties}}$  menu. If the current set</u> contains several symbols, the *Schedit* or *Symed* selects one of the symbols, temporarily changes its color, and displays its properties window. Each time you click on OK, another symbol in the current set is selected and its properties are displayed.

The Properties window is shown below for a 74LS00, with the ref property highlighted. Properties of the selected symbol, wire, or connector are displayed in the big box in the Properties window, sorted by property name.

You can scroll through the list of properties by using the standard scroll bar on the properties list box. If a property value is too long to see entirely in the box, then select the property, click in the  $\text{Value}:$  box, and use the cursor keys to scroll through it horizontally. To select a property, press the left mouse button (left−click) when the pointer is on the desired property. You can select a series of properties by pressing and holding the left mouse button down while dragging the pointer over the series, or by left− clicking on the first property in the series and then pressing <Shift> while left−clicking on the last property in the series. You can select multiple non−adjacent properties by pressing <Control> while left−clicking on the properties.

There are several functions available through the use of the buttons in the Properties window:

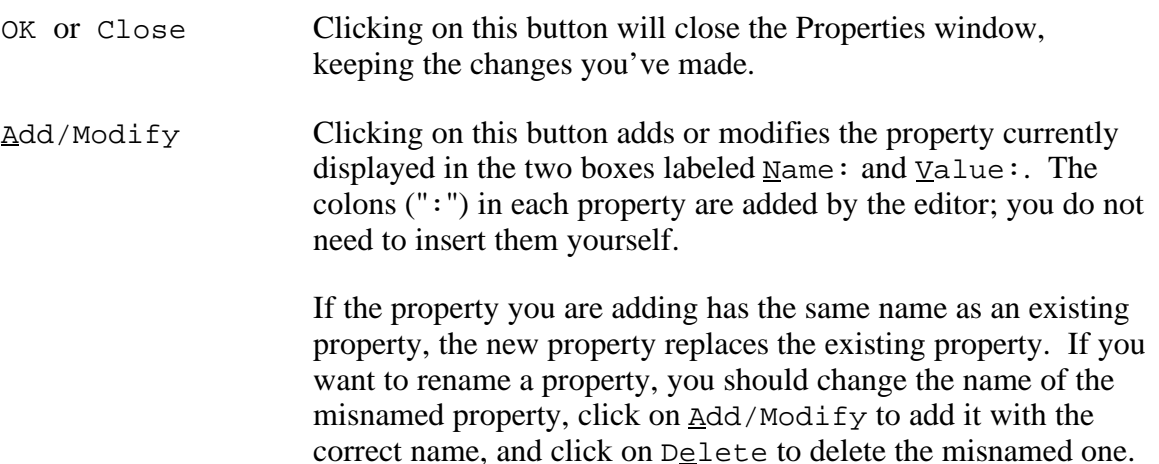

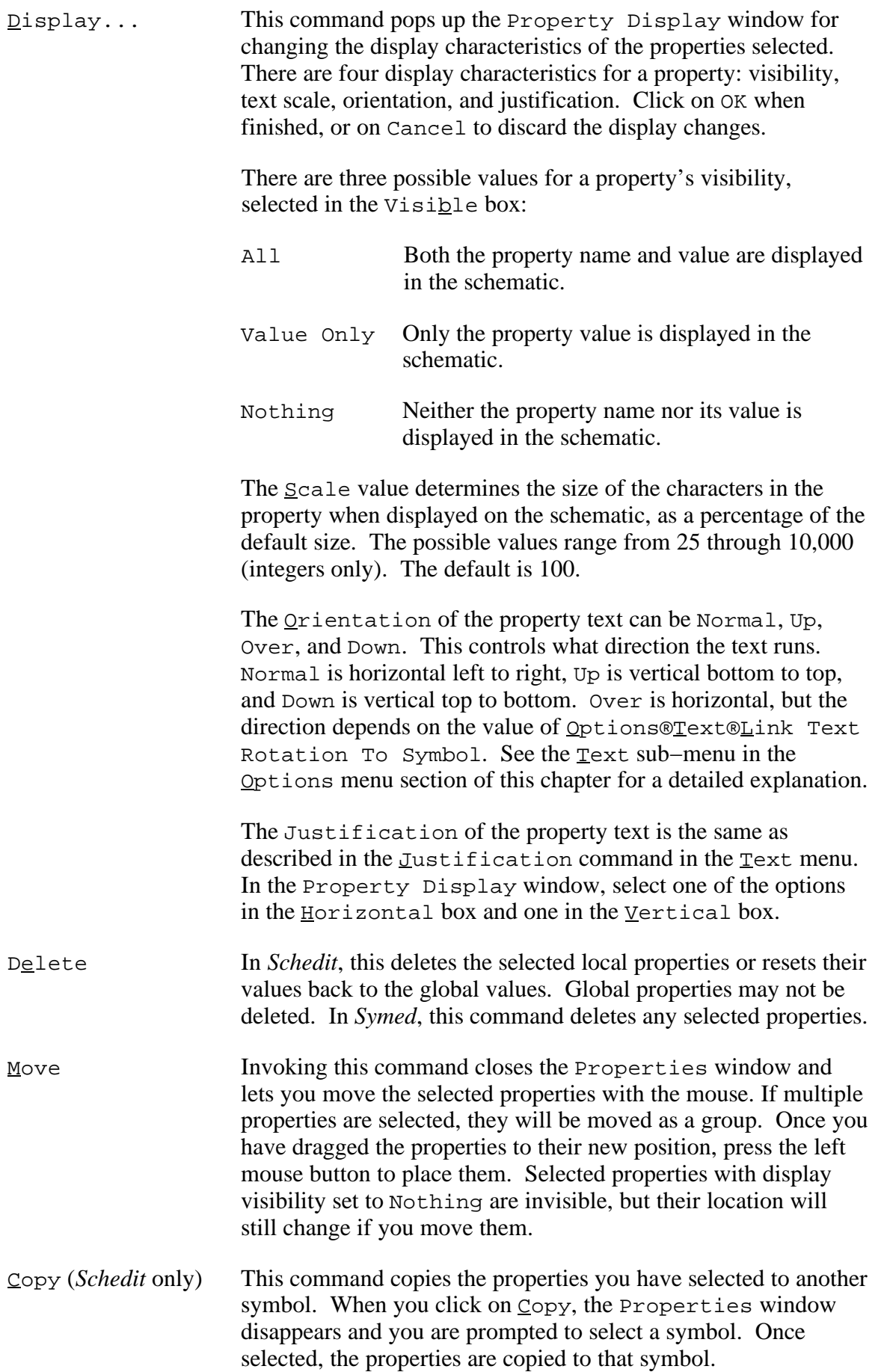

#### **5.5.11 Selecting and Finding Elements − The Select Menu**

The select menu contains various commands for selecting elements in the schematic or symbol. The commands that search for an element by name or property make the element, when found, the only member of the current set. They look for an exact match, so case is important.

The following commands may be accessed from the Select menu.

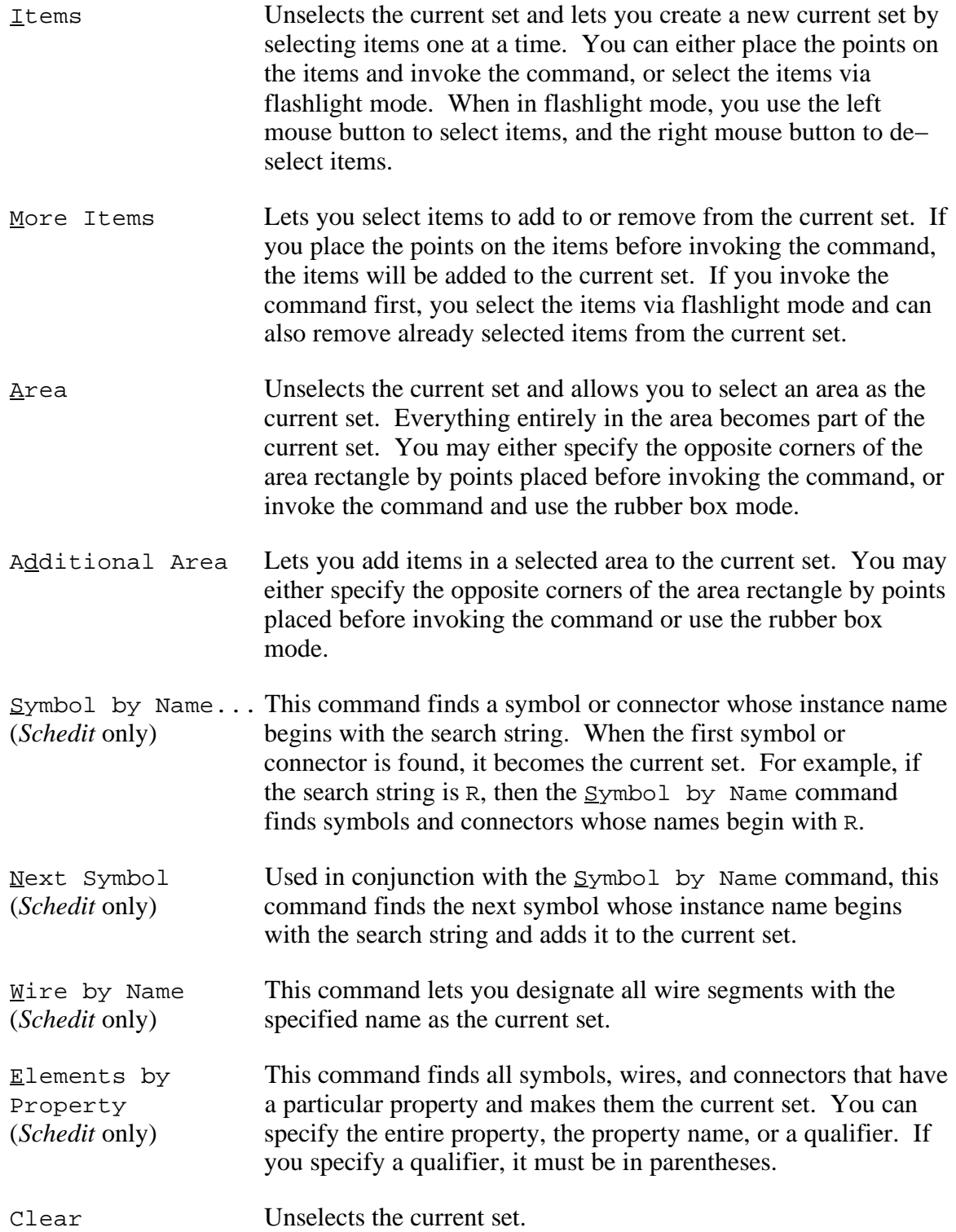

#### **5.5.12 Creating Keyboard Shortcuts − The Macro Menu**

You can save time as you design schematics or symbols by using this CapFast's macro feature to automate the more repetitive design tasks. These commands are useful when you wish to perform the same sequence of actions more than once.

The following commands may be accessed from the Macro menu.

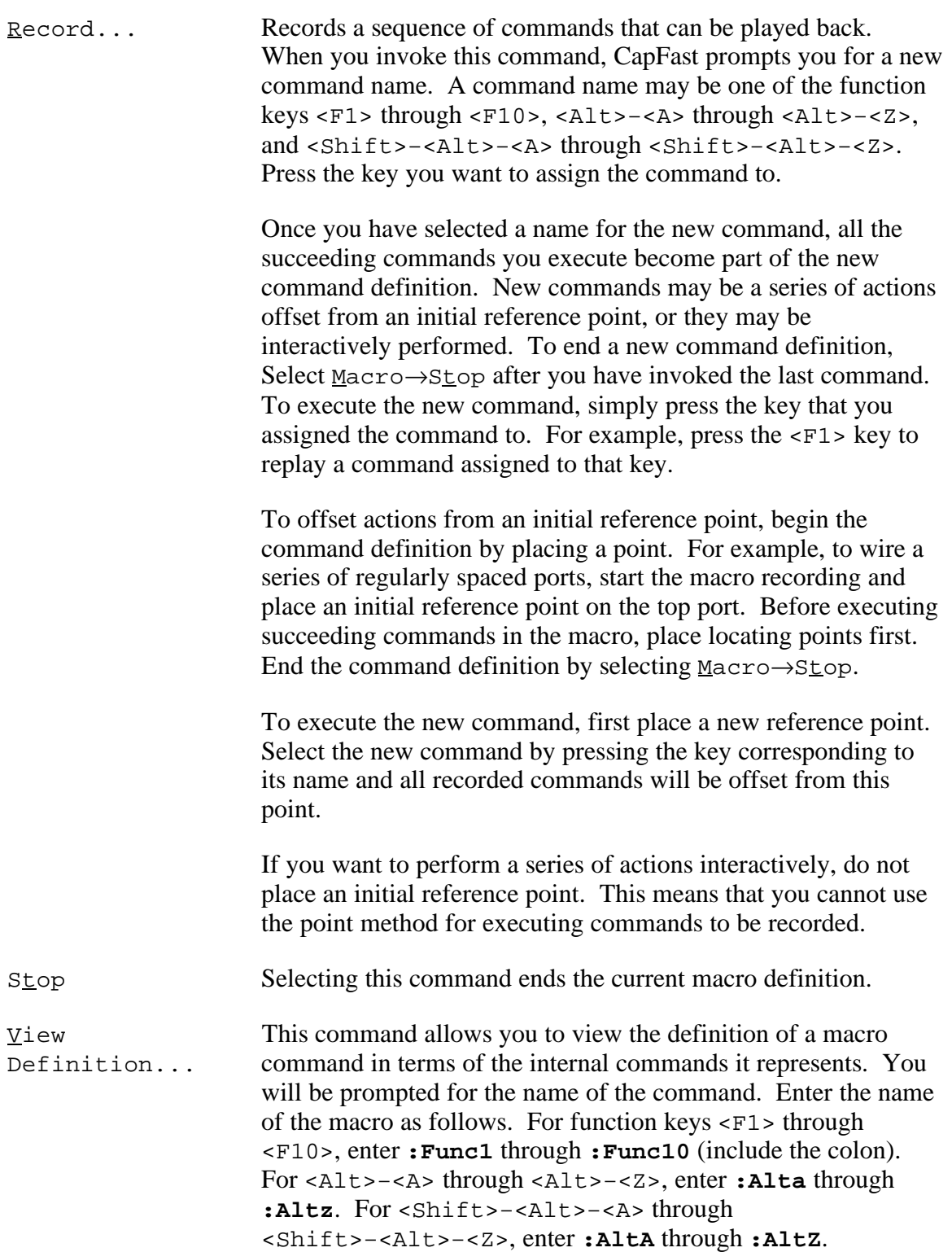

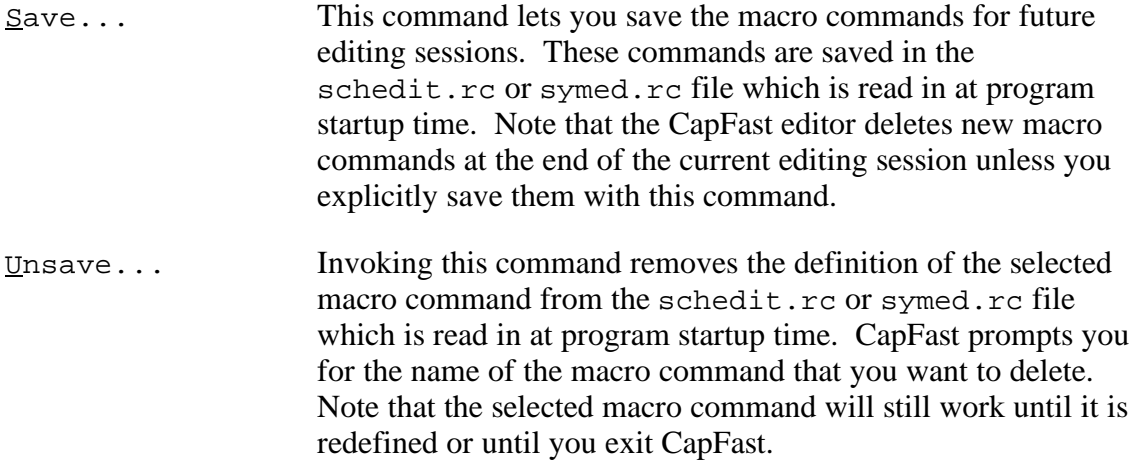

#### **5.5.13 Controlling the Design Area − The Configure Menu**

Several factors influence how and where points can be placed. When you specify the desired location of a point, any of these factors can cause the actual location of the point to be different from the specified location.

Two particular factors are *alignment distance* which you can change with the **S**nap Grid Size command, and *alignment adjustment*, controlled through commands in the Drawing Constraint sub−menu. The Snap Grid Size constrains the placement of points by requiring points to be placed on integer multiples of the alignment distance, relative to the point with coordinates  $0.0$  (the origin). For example, if the  $S$ nap Grid Size is 5, then you can place points at any location where both coordinates are multiples of 5, such as −5 25, but you cannot place a point at 3 10, because the first coordinate is not a multiple of the  $S$ nap Grid Size. The point would actually be snapped to position 5 10. Thus, the Snap Grid Size specifies the minimum distance that can exist between points in the drawing space. Also, if you try to place a point too close to an existing point, the new point ends up on top of the old point. This can cause wires to be connected that you didn't intend to be, so be careful.

The following commands may be accessed from the Configure menu.

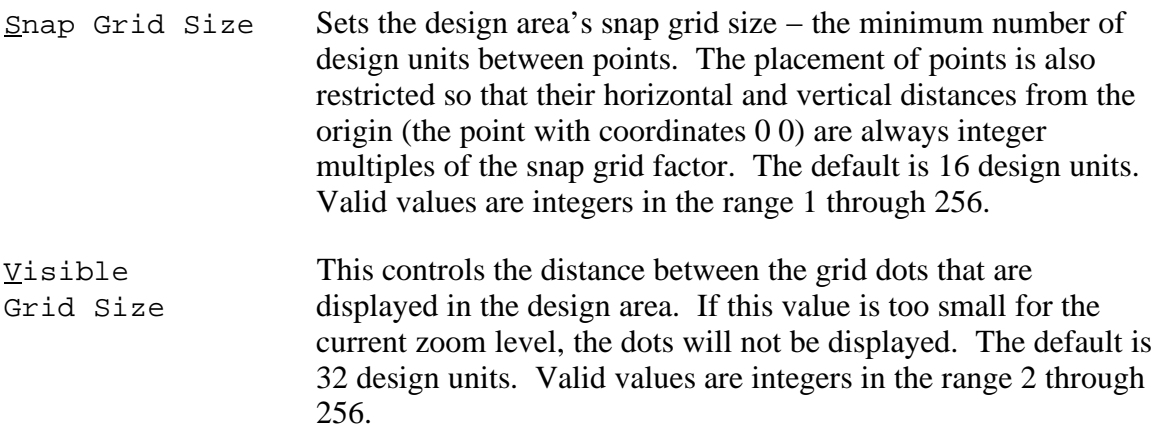

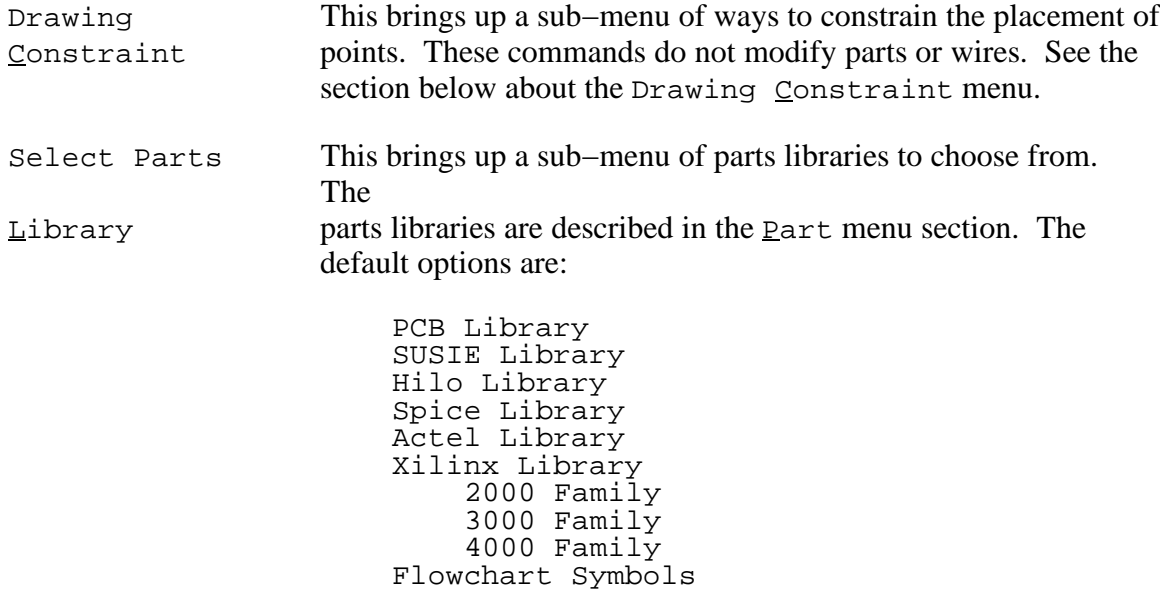

#### **5.5.14 Controlling Drawing Alignment − The Drawing Constraint Menu**

The commands in this sub–menu of the Configure menu constrain how points can be placed. This includes points placed interactively, such as the vertices of a wire when invoking the Wire®Draw Wire command without placing points first. Orthogonal,  $Horizontal, and Vertical are mutually exclusive, meaning that only one of the three$ </u> commands may be in effect at one time. If one of these commands is in effect, selecting one of the others overrides it.

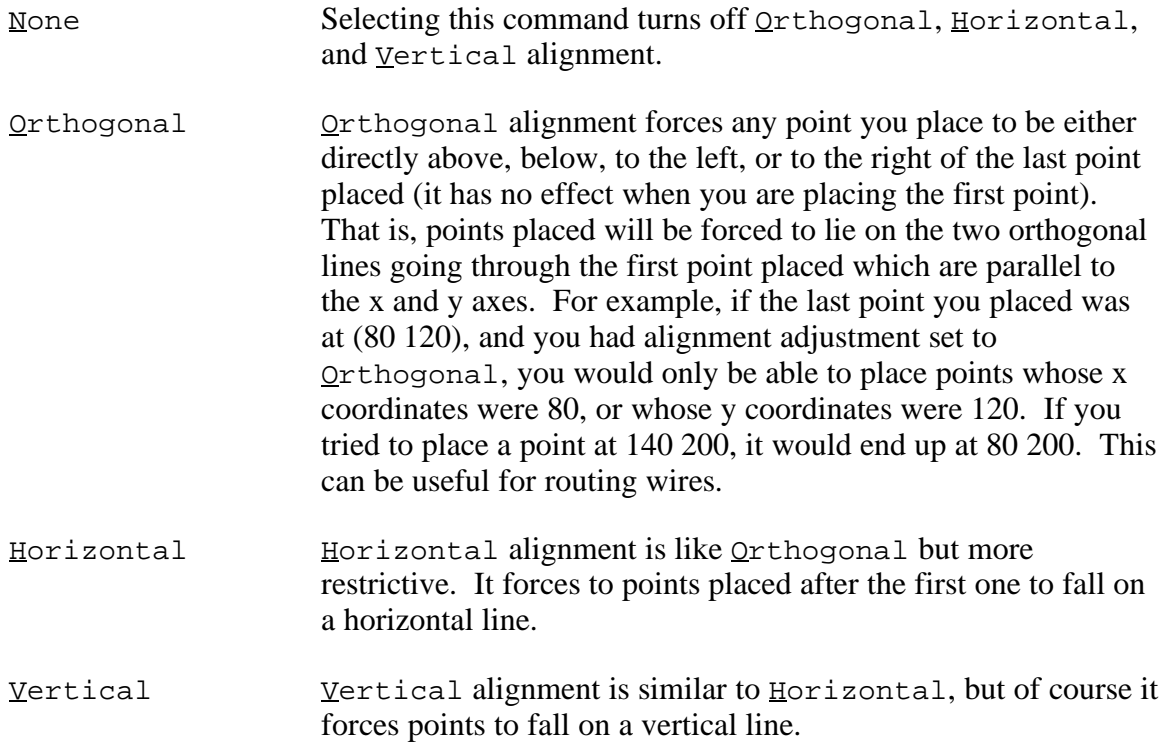

#### **5.5.15 Controlling the Editing Environment − The Options Menu**

The commands or sub−menus accessible from the Options menu help you customize the editing environment. Some of these commands and sub−menus are found in *Symed* and some are found in *Schedit*.

#### *5.5.15.1 Saving Your Option Changes*

By default, each time you change an option, the following prompt appears:

Variable Name = Value: Save change [n]?

If you type **<Enter>** or **n**, then the option change is in effect temporarily, lasting only as long as the current invocation of the editor. If you type **y**, then the option change is put into effect and will be in effect each time you invoke *Symed* or *Schedit*. The editors save this change by writing into one of three control files which are read when the editors are started. These control files are cad.rc, schedit.rc and symed.rc. For more information, see the *Control Files* section of *Appendix A: Customizing CapFast*.

When you save a change made to the data file search path through the Search Path sub−menu, it is saved to the file cad.rc. All other preferences set through the Options menu, and all user−defined commands from the Macro menu, are saved to either the schedit.rc or symed.rc file, depending on which editor you are using.

By default, all changes are recorded in the files located in the directory  $\sim$ . If there is no cad.rc, schedit.rc, or symed.rc file located in this directory, the most recently used cad.rc, schedit.rc, or symed.rc will be copied to the directory  $\sim$ , and the changes written into the copy. If no cad.rc, schedit.rc, or symed.rc has been used, a new file is created in the directory ~.

The next time you start the editor, the control files cad.rc and schedit.rc or symed.rc will be looked for first in the current directory, next in the directory  $\sim$ , and last in the directory  $\sim p3/wcs/lib$ . Once the editor locates the files in one place, it will look no further; the defaults included with the software are thus overridden since they are stored in the location last on the list.

#### *5.5.15.2 The* **Options** *Menu*

The following commands or sub–menus are available from the <u>Options menu</u>:

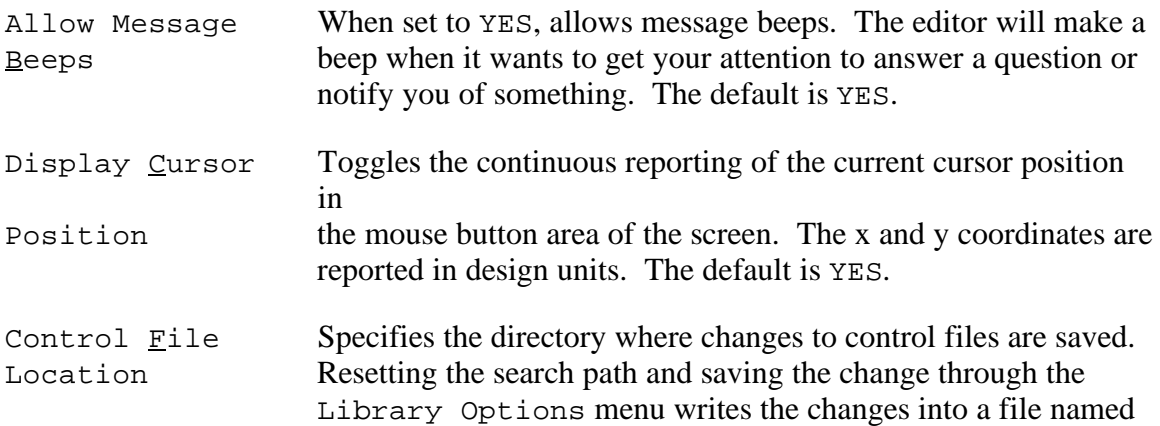

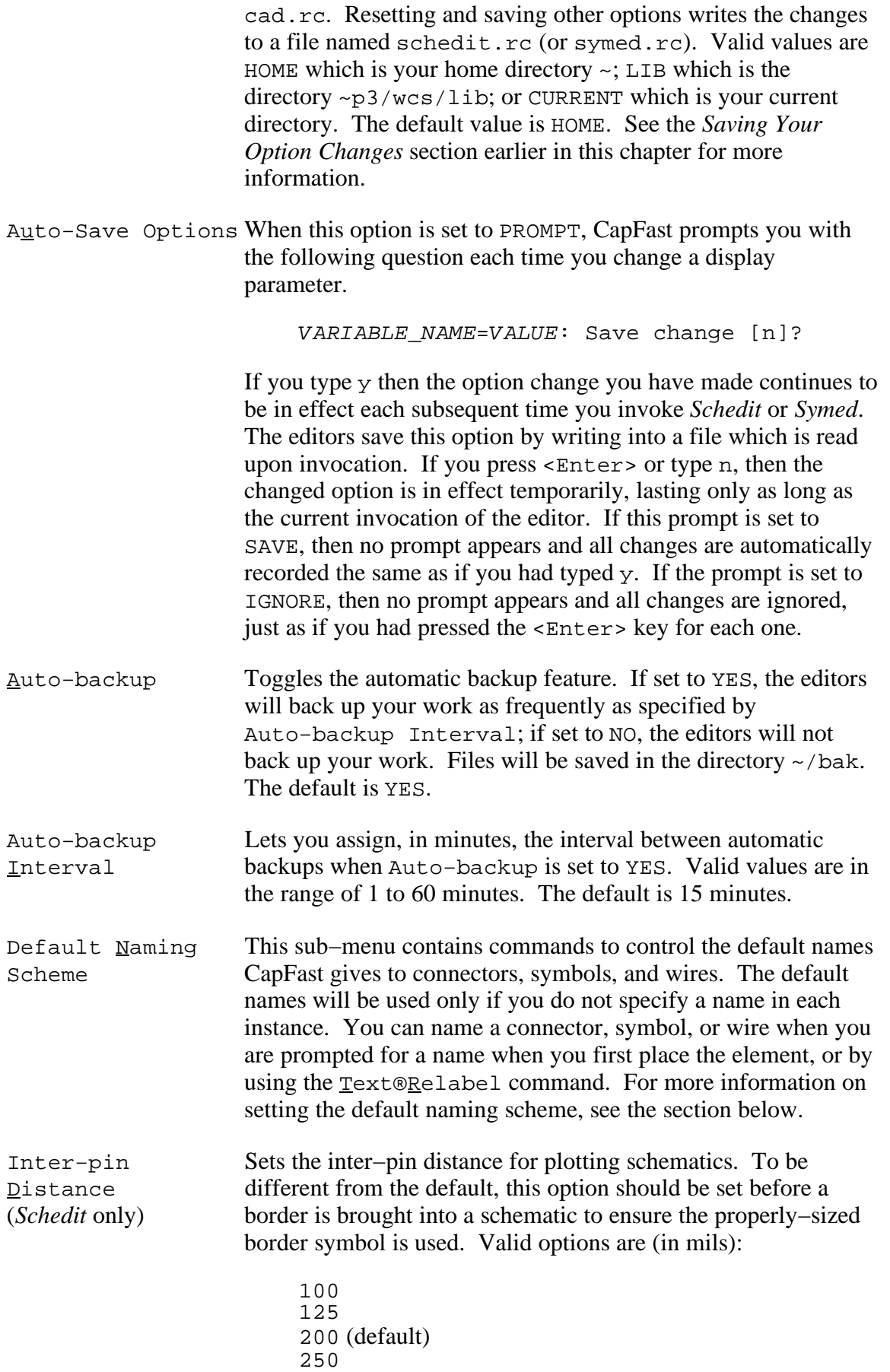

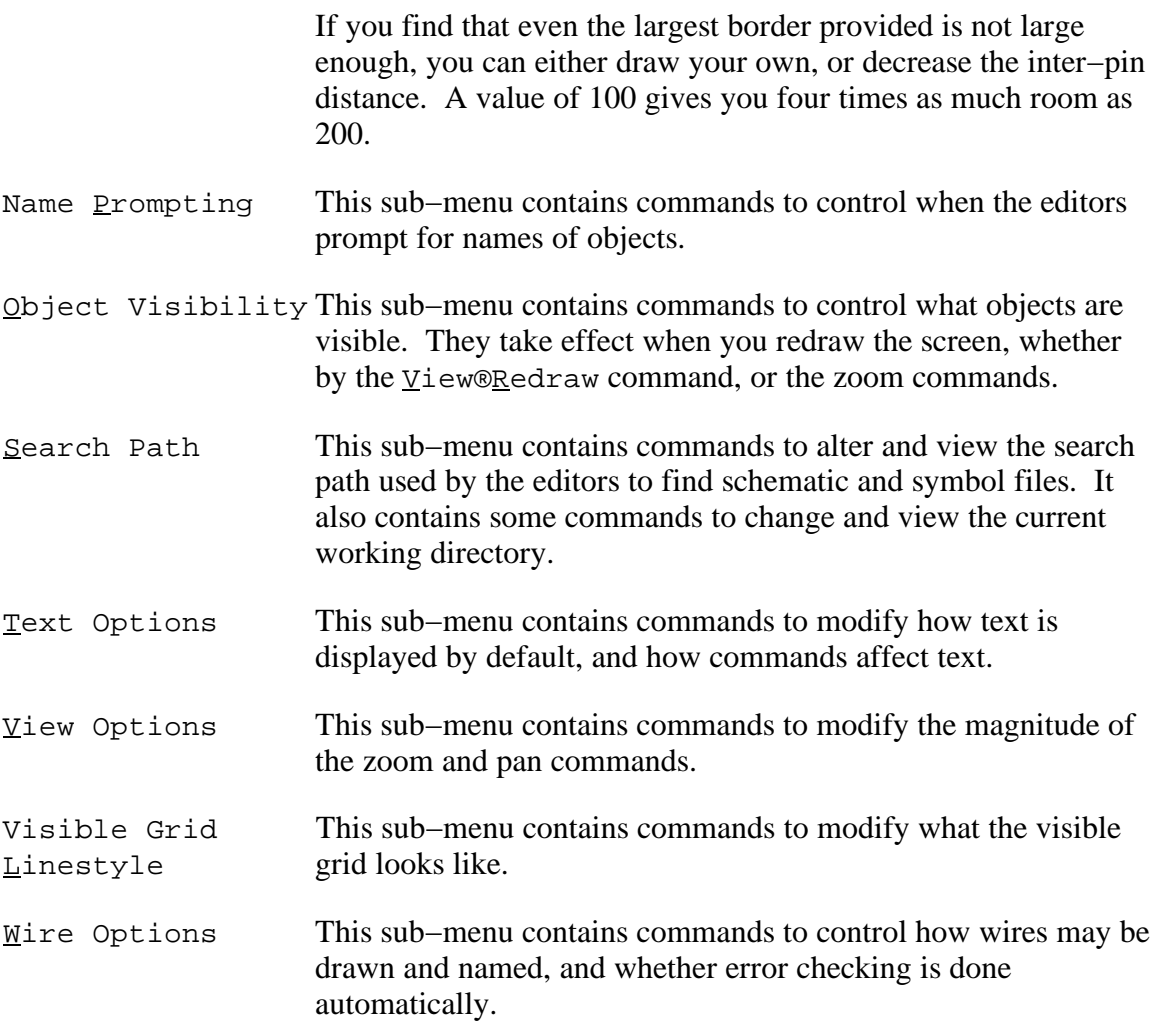

#### *5.5.15.3 The* **Default Naming Scheme** *Sub−menu*

If you want, the editors can automatically assign instance names to design elements, so you don't have to think up names for them. *Schedit* automatically assigns names to instances of components, connectors, and wires, and *Symed* can automatically assign names to both visible and invisible ports. The automatically−assigned names all have a common format. They consist of some base characters followed by an append character, followed by some digits (an ongoing index). Here are examples of automatically− assigned names. In each pair of examples, the first is typical of default name−assignment scheme, and the second shows what automatically−assigned names might look like were you to change the scheme. In each example, the last characters that are digits are the ongoing index, and the non−alphabetic character is the append character.

Connector names: c#12 q:12 Symbol names: nand#12 instance=12

Wire names: n#22  $w \sim 22$ Invisible Port names: p#04  $\overline{i}$   $\overline{\phantom{a}84}$ Visible Port names: p#03  $\overline{v}$ <sup> $\overline{y}$ </sup> $\overline{3}$ 

You can control some aspects of how automatically−assigned names are generated. For all elements, you can control the append character (which is # by default) with the Append character(s) command. The base characters can be controlled for all element types, but note the exception for certain connector symbols, described below.

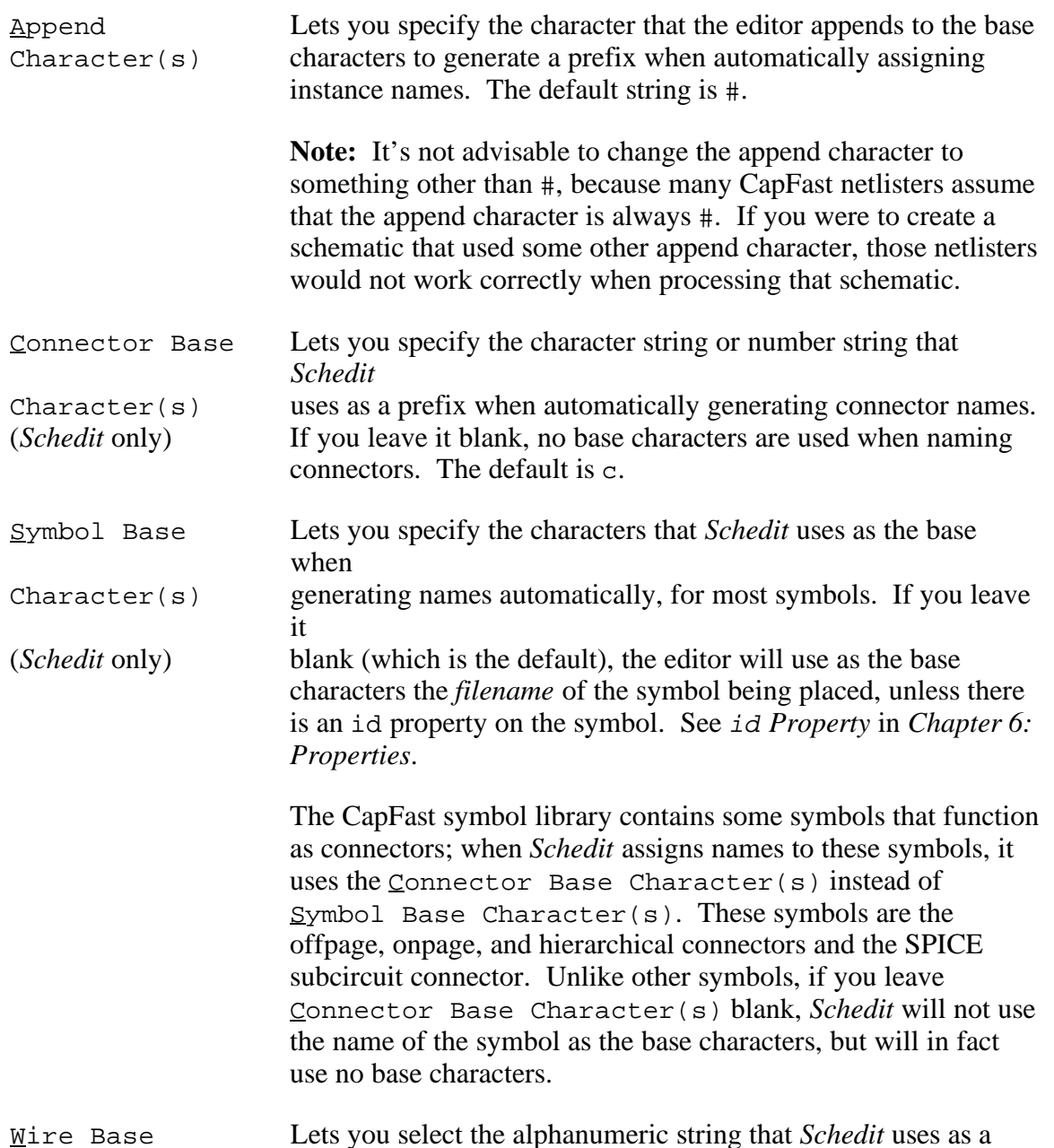

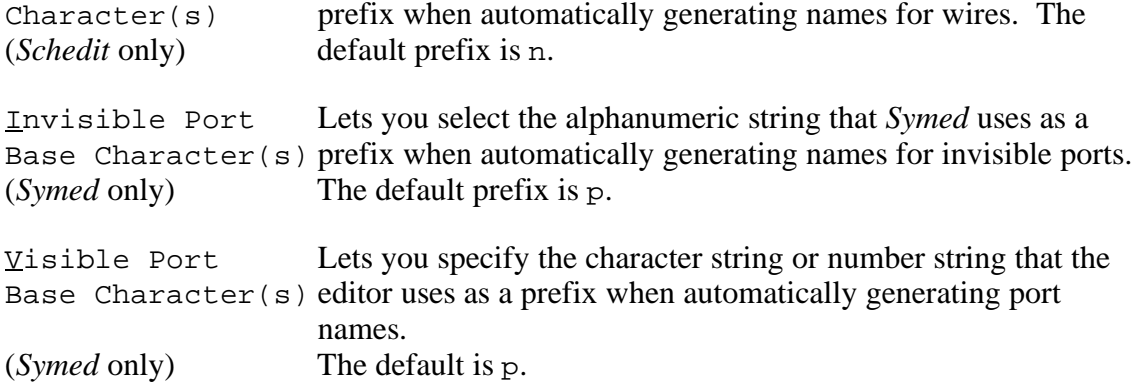

#### *5.5.15.4 The* **Name Prompting** *Sub−menu (Schedit Only)*

You can control when *Schedit* prompts you for names of elements. By default, you are only prompted for wire names. You can set these options so that you are also prompted for symbol and connector names when you place them:

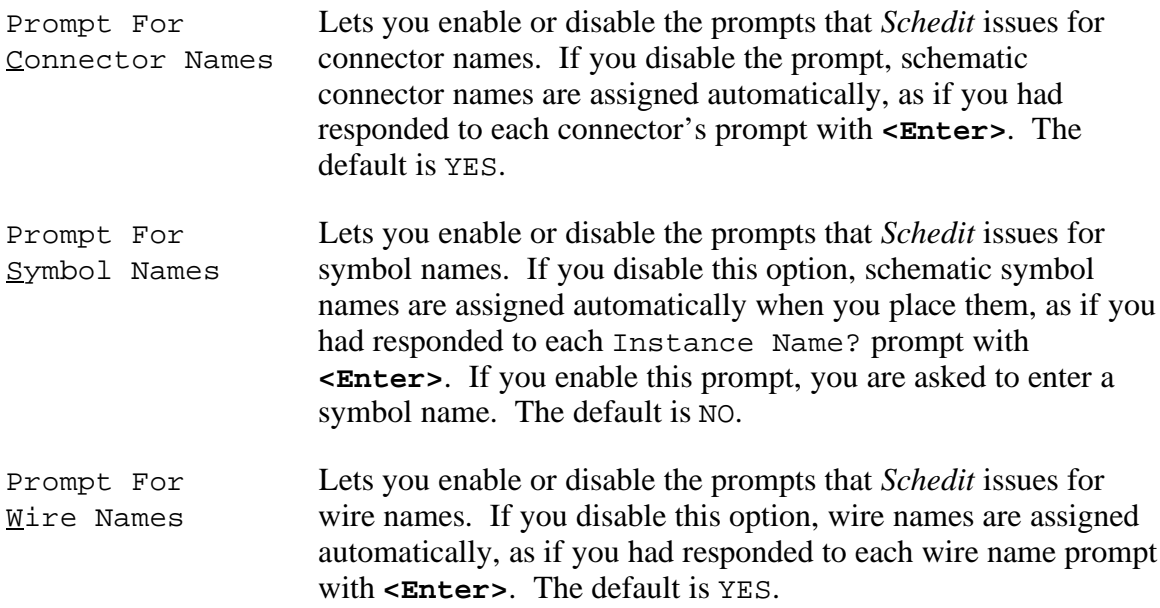

#### *5.5.15.5 The* **Object Visibility** *Sub−menu*

You can control whether various things are displayed by default. These include default names, connector names and properties; symbol names, properties, and ports; wire names and properties; and the grid. The following commands are available from the  $Q$ bject Visibility sub−menu:

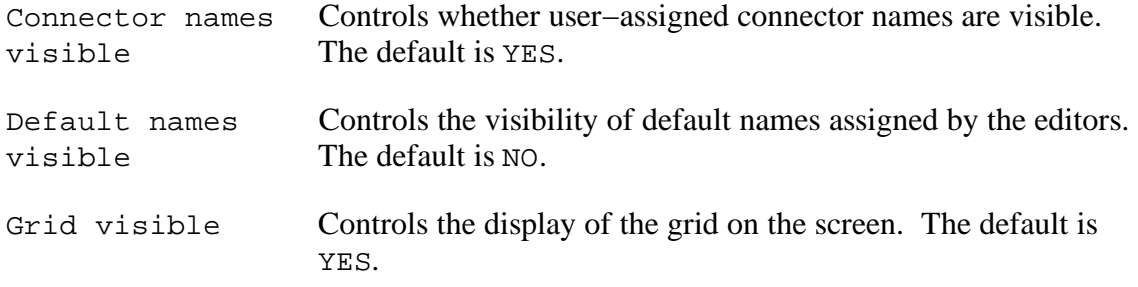

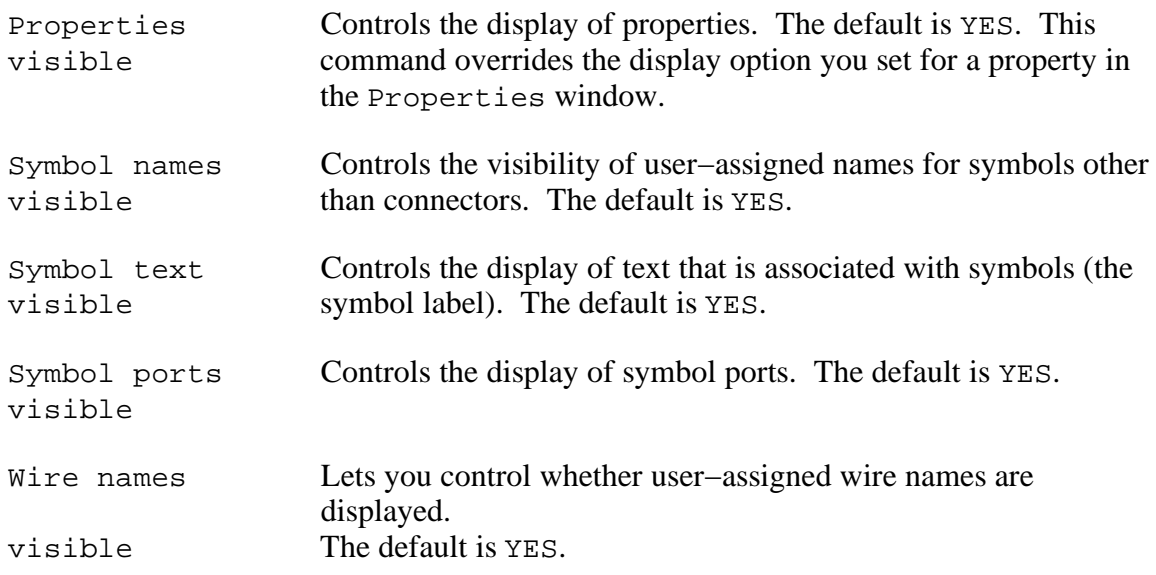

#### *5.5.15.6 The* **Search Path** *Sub−menu*

The Search Path sub–menu contains commands to change and view the search path used by the CapFast editors to locate symbol files (whose names end with . sym), and schematic files (whose names end with .sch). It also contains commands to change and view the current working directory. The following commands are available from the Search Path sub−menu:

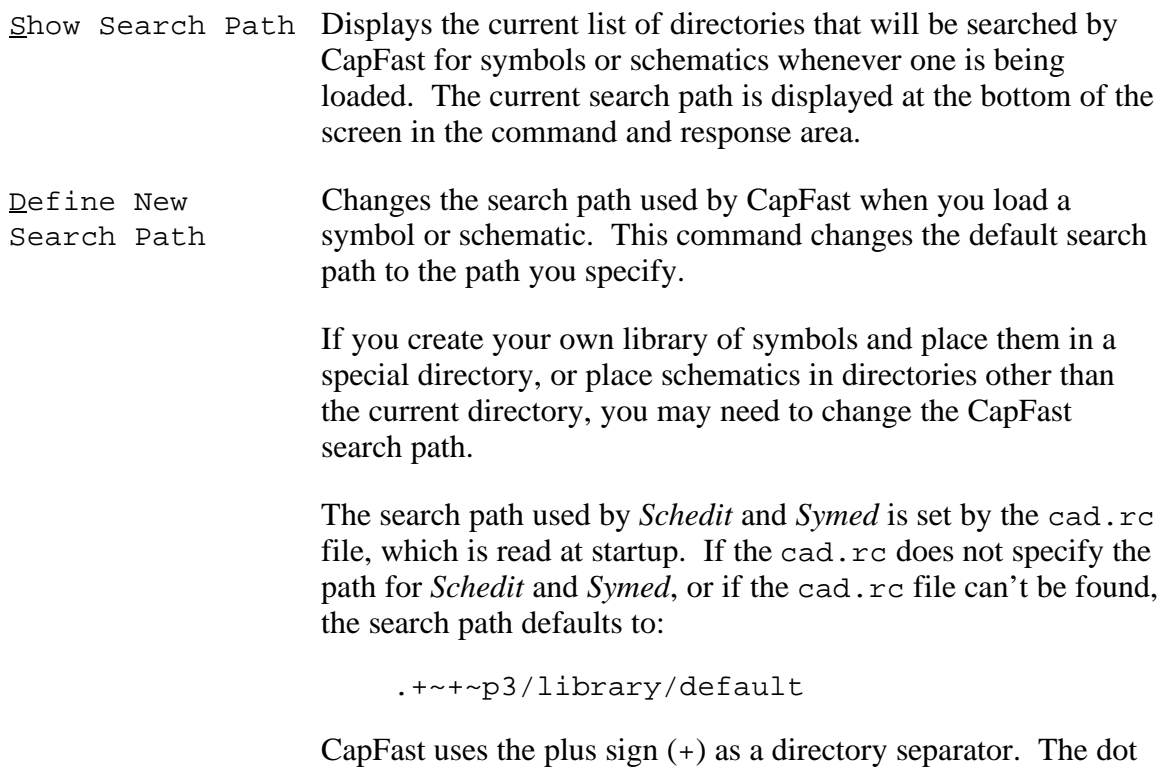

(.) indicates the current directory.

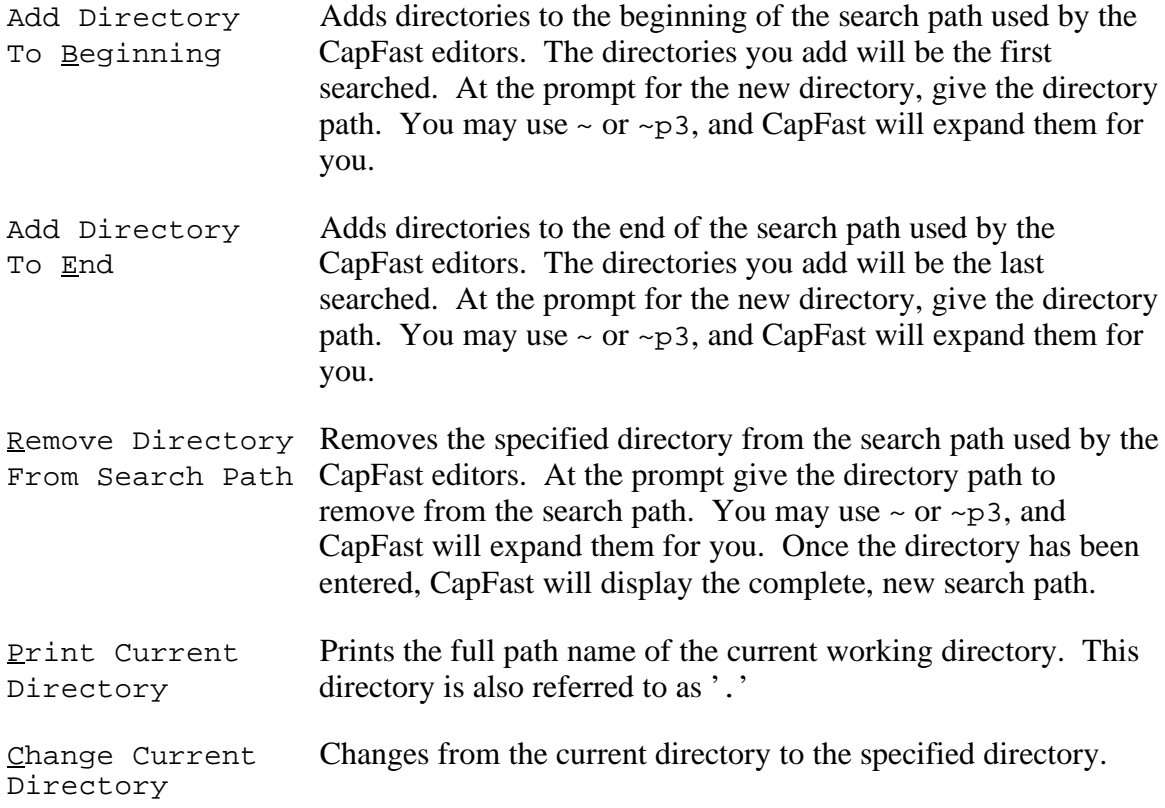

#### *5.5.15.7 The* **Text Options** *Sub−menu*

You can specify text options for names of connectors, symbols, and wires, and for unassociated text strings with the Text Options sub−menu. The following commands may be accessed from the Text Options menu.

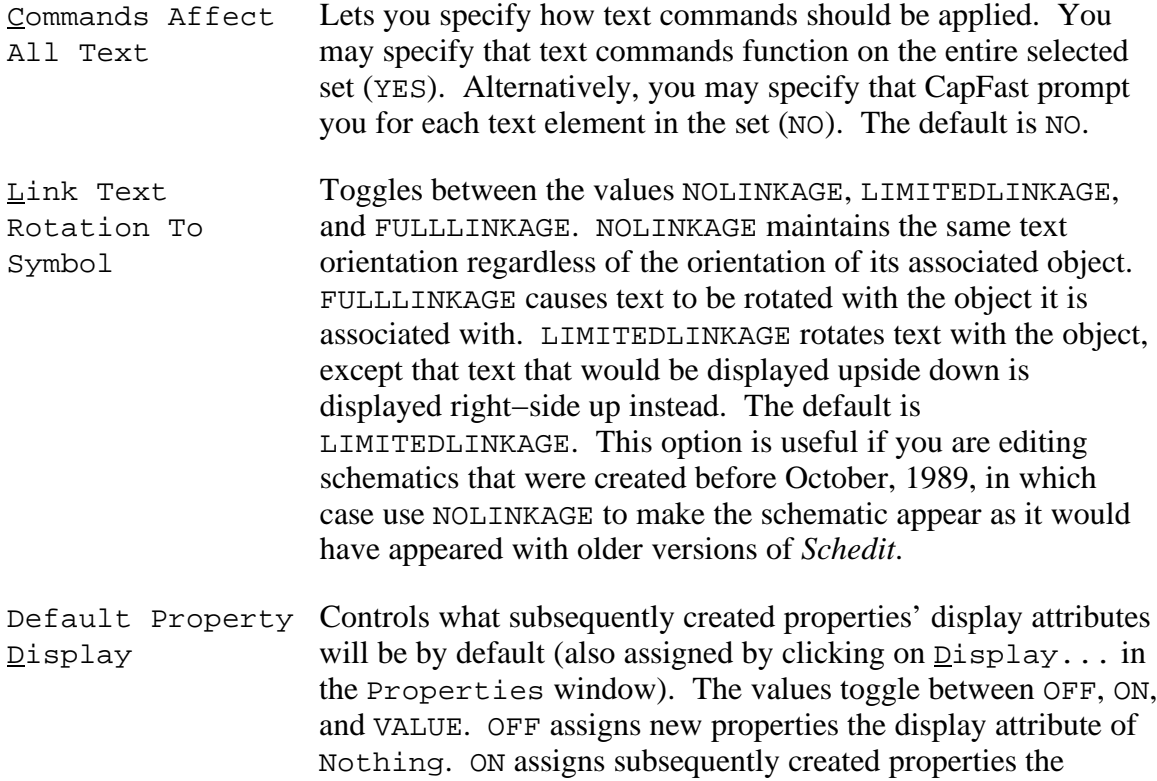

display attribute All. VALUE assigns subsequently created properties the display attribute Value Only. The default is ON.

**Note:** A newly created property may appear far from the symbol it is associated with. This is because CapFast assigns a default position for each property where it would be displayed if its display attribute were turned on. Each property is assigned a position that is about one character down and one and a half characters to the right of the previous property, even if the previous property is not displayed. This keeps properties from being displayed on top of each other when the Object Visibility®Properties Visible option is ON.

- Default Text Lets you specify how free text is rotated by default. The value Rotation toggles between NORMAL, UP, DOWN, and OVER. This option does not affect text associated with objects.
- Default Text Lets you specify text size as a percentage of the default size for  $\overline{\text{Size}}$  the font. The default percentage is 100. Valid values are integers in the range 20 through 10000.
- Default Text Lets you specify how displayed text is positioned, relative to its Justification defining point. CapFast allows five vertical and three horizontal text justifications, as shown in the illustration. The defining point for the text is shown as a crosshair. The default is Base

Left. Figure 5−6. Text justification options in CapFast.

#### *5.5.15.8 The* **View Options** *Sub−menu*

The following commands may be accessed from the  $\forall$  iew Options menu:

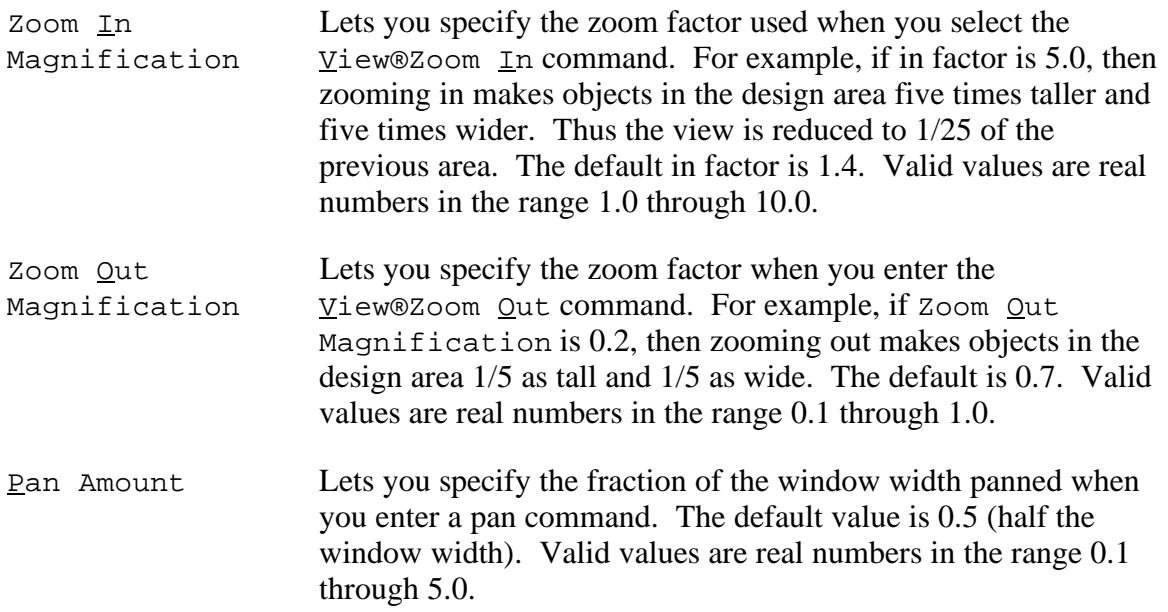

#### *5.5.15.9 The* **Visible Grid Linestyle** *Sub−menu.*

The Visible Grid Linestyle sub-menu contains the options for specifying the linestyle for the grid. The possible linestyles are:

Dots (the default) Dotted Lines Dash Dot Dot Lines Dash Dot Lines Dashed Lines Solid Lines

To specify the distance between consecutive vertical or horizontal grid lines in the display, see Configure®Visible Grid Size.

#### *5.5.15.10 The* **Wire Options** *Sub−menu (Schedit Only)*

The following commands may be accessed from the  $M$ ire Options menu.

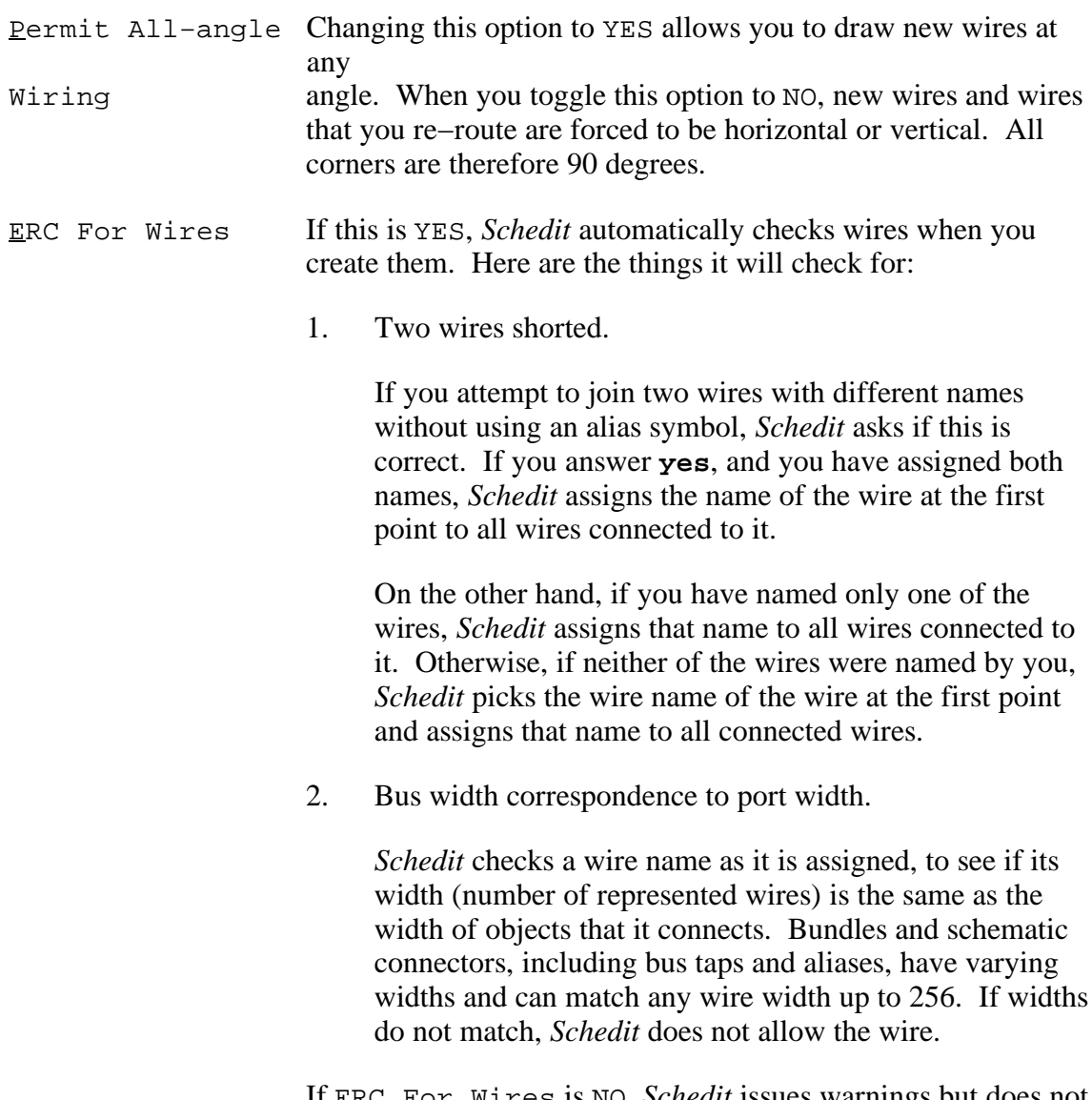

If ERC For Wires is NO, *Schedit* issues warnings but does not interrupt the editing session. The default is YES.

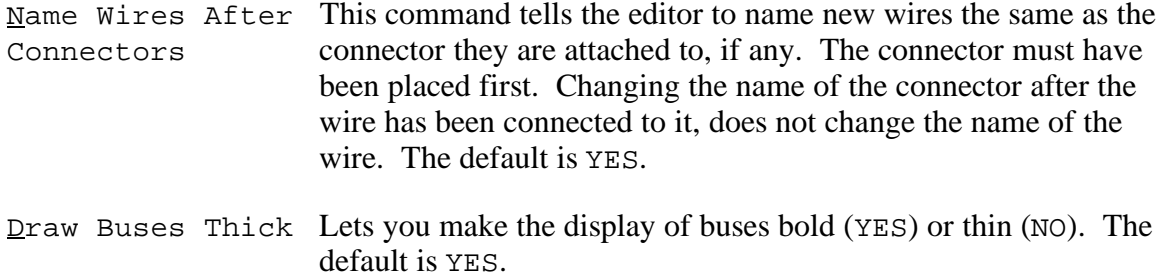

#### **5.5.16 The About Menu**

This menu contains only one command, named About Schedit (*Schedit*) or About Symed (*Symed*). These commands display, in the command and response area, the version and copyright information.

## **5.6 The CapFast Internal Commands**

This section contains a synopsis for each of CapFast's internal commands, whether specific to *Schedit* or *Symed*, or common to both. The commands are listed in alphabetical order.

The format of this section is as follows:

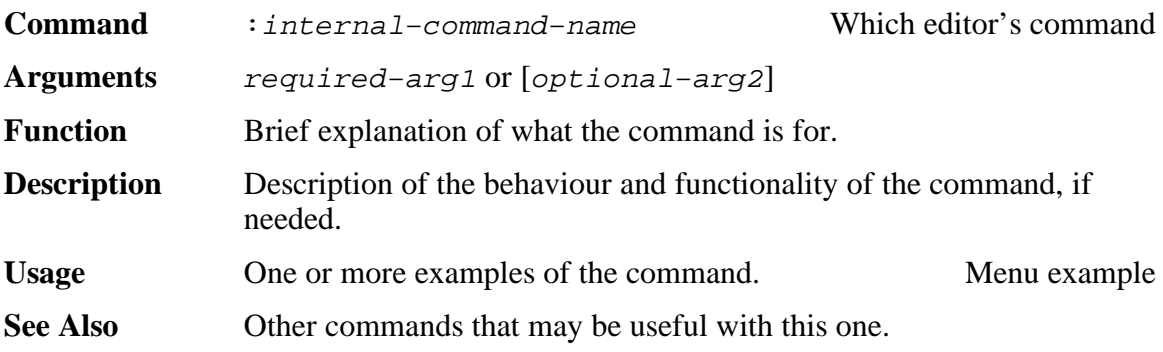

Internal commands are entered in the command and response area by just typing the command, making sure to include the leading colon  $(\cdot)$ . They may be abbreviated to the shortest string that would still be unique. For example, :del is an ambiguous command because both :deletepoint and :delpathdir start with "del". However, :dele would be unique and is equivalent to typing :deletepoint.

Most commands allow you to enter the arguments interactively. Some, however, perform a different action when you omit the argument(s). These will be noted in the commands' descriptions.

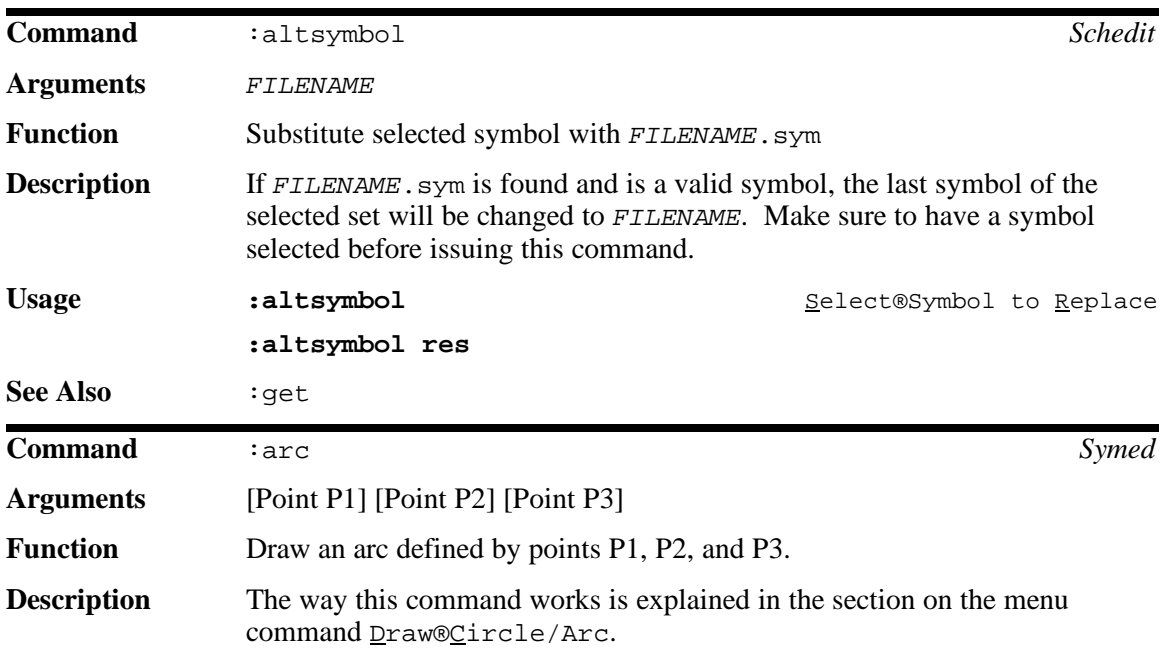

#### **The Command Reference Guide CapFast User's Guide**

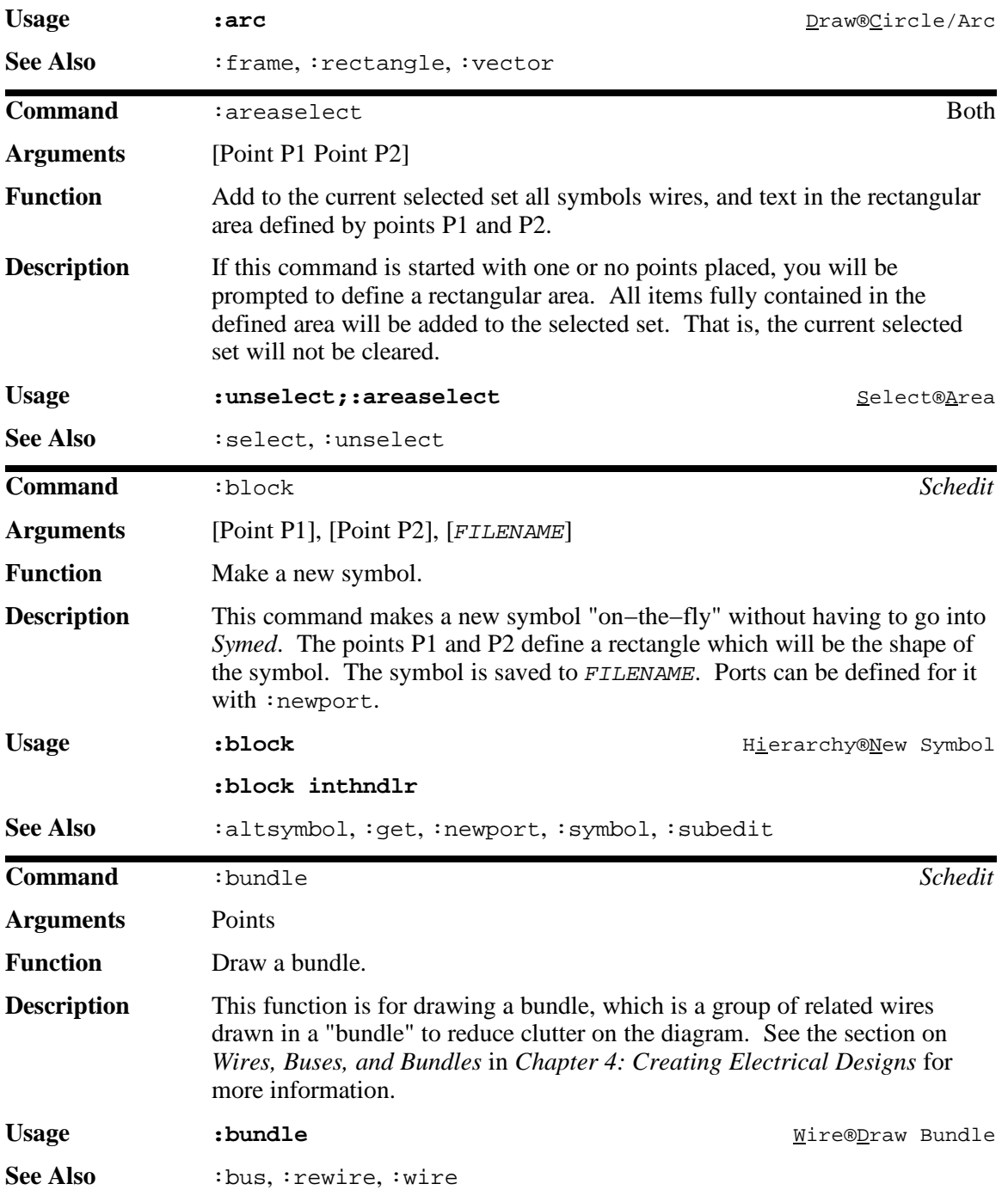

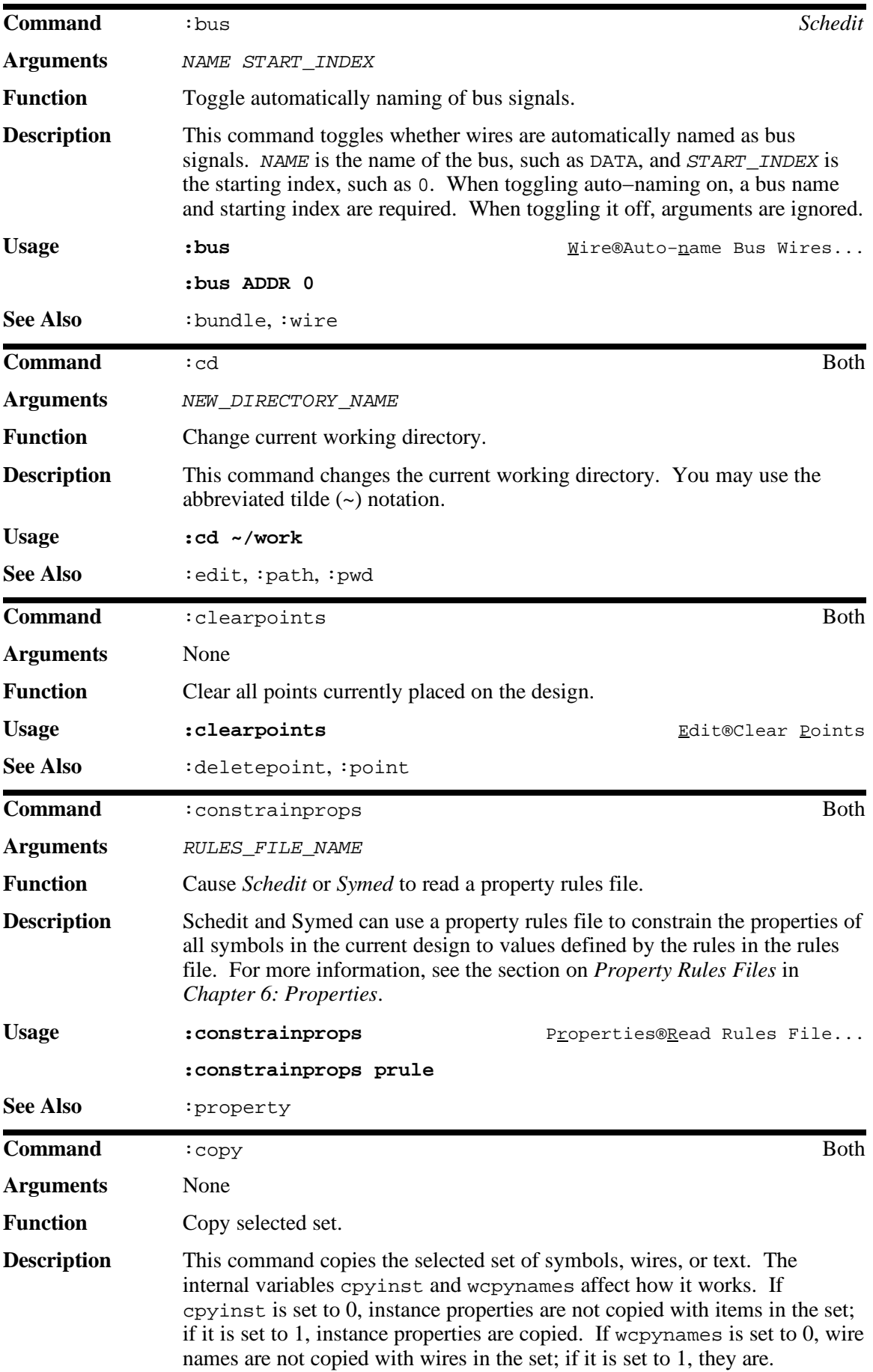

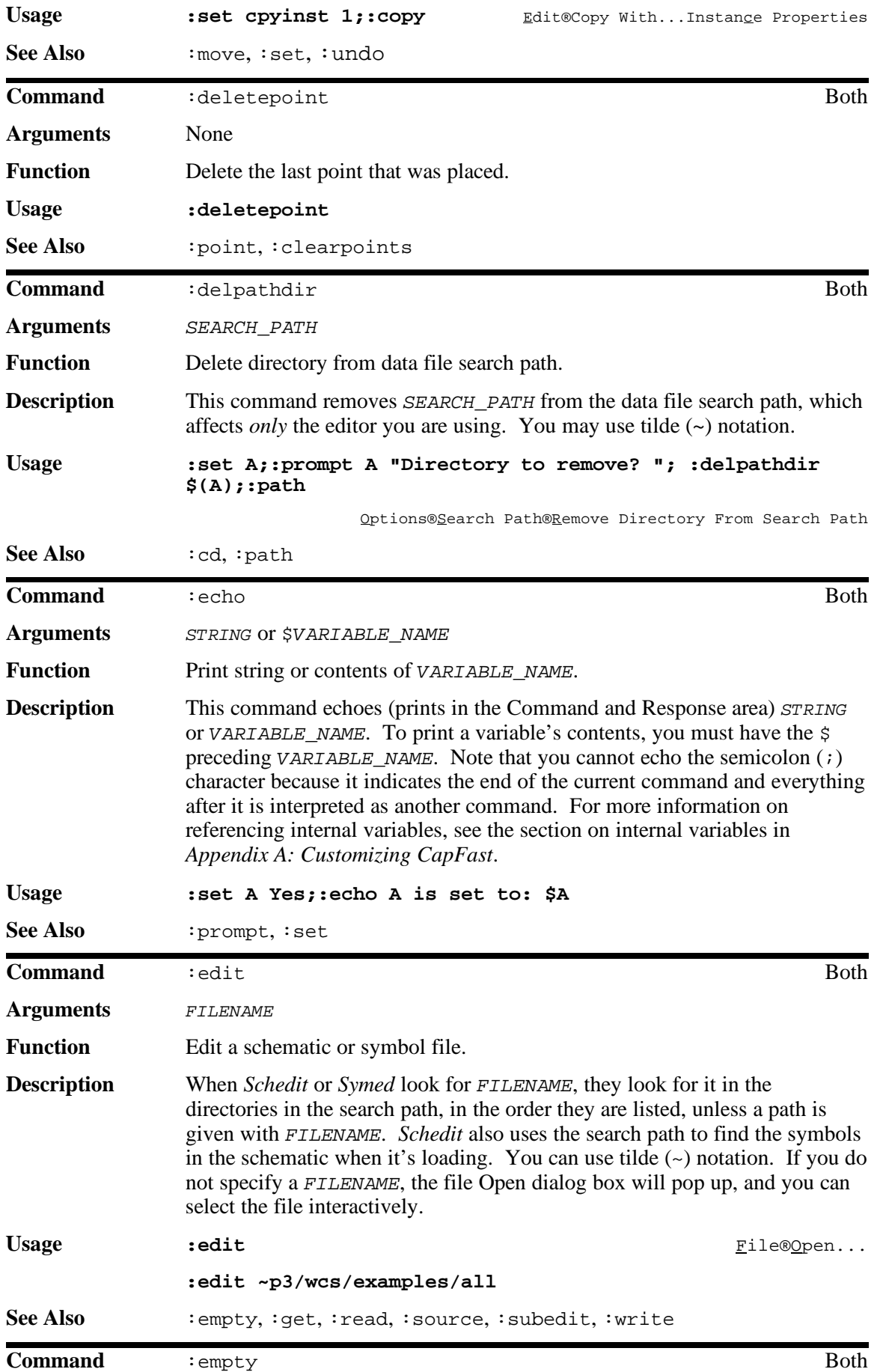

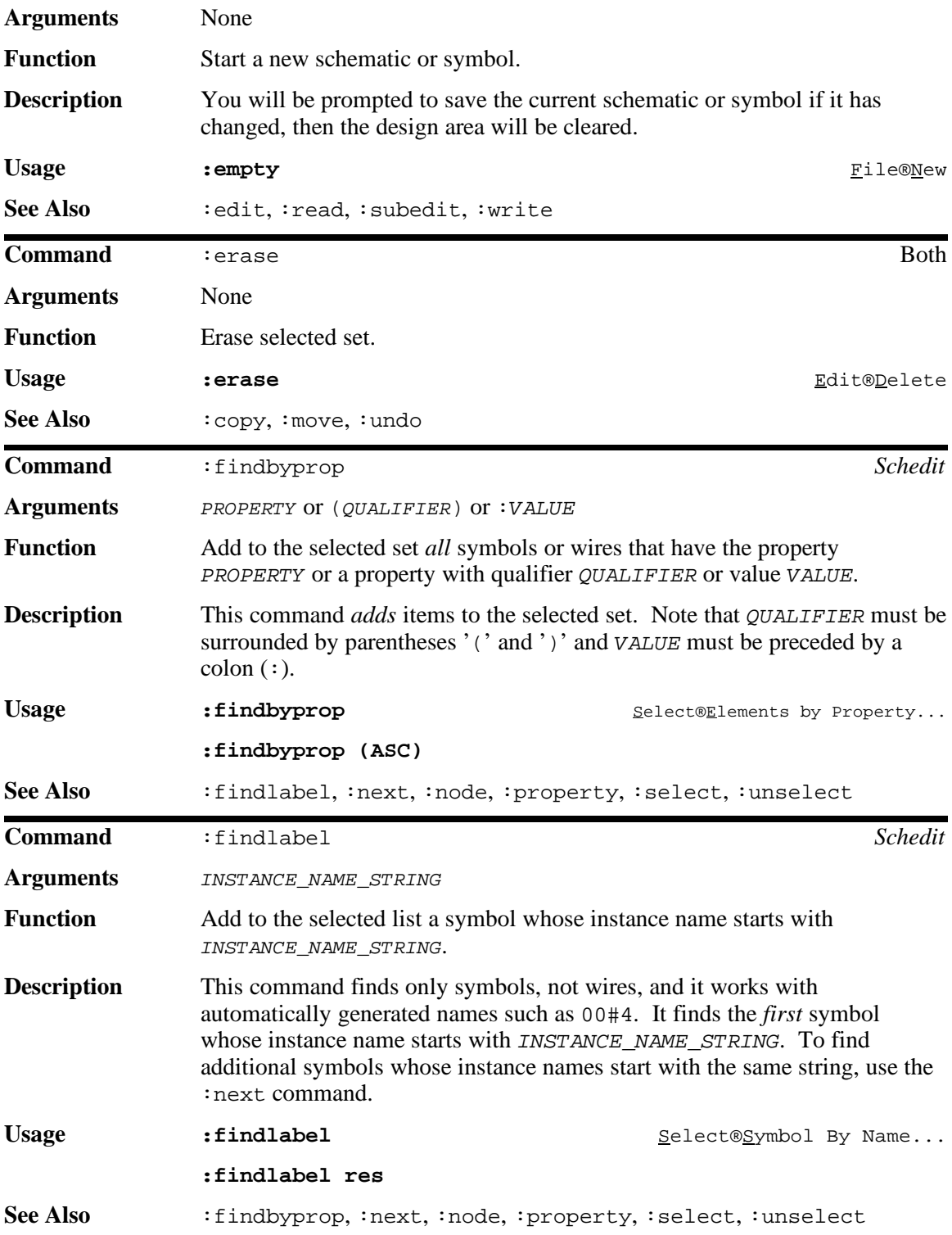

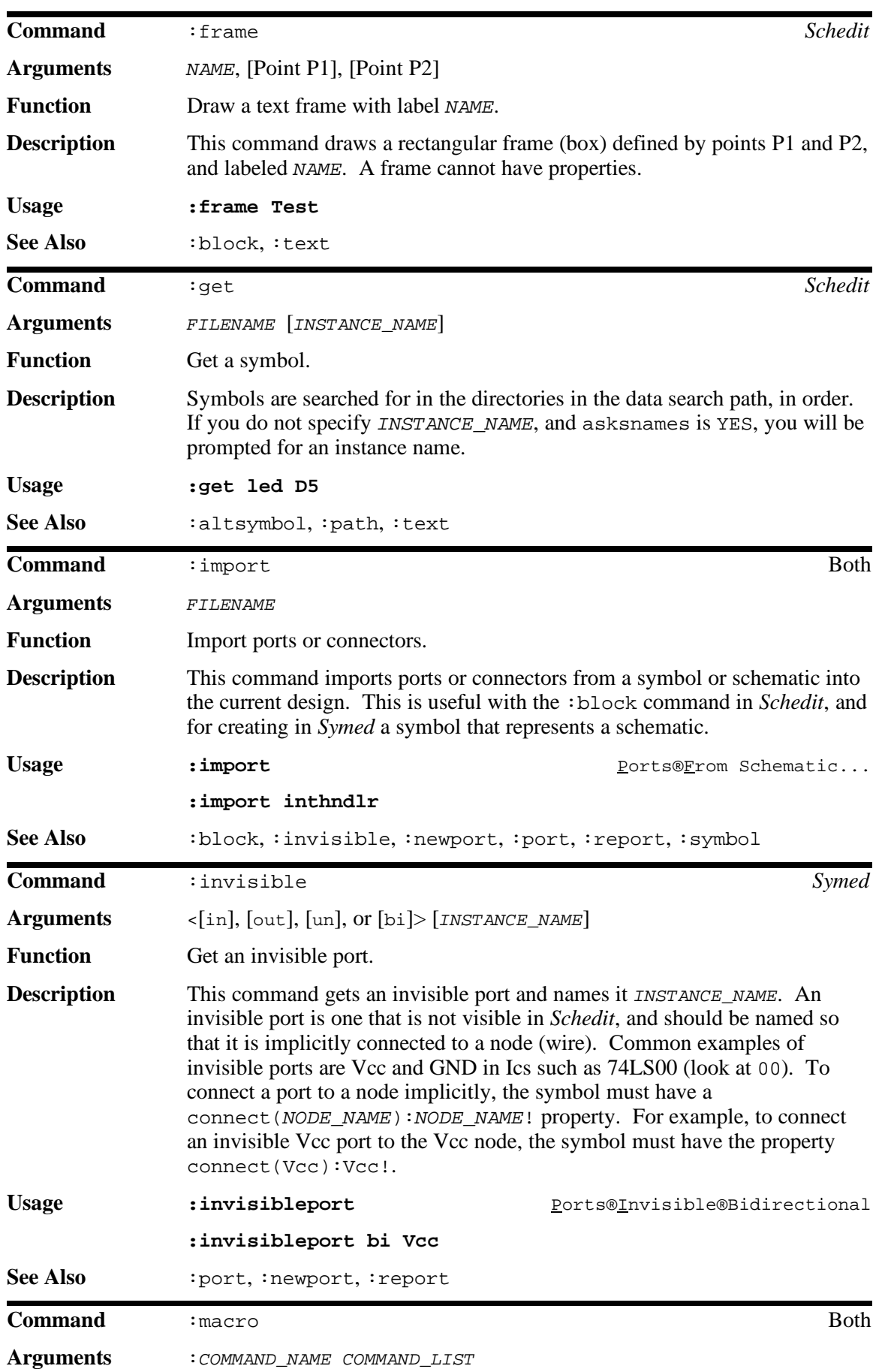

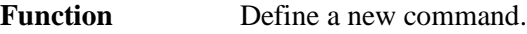

**Description** This command allows you to define a new command, or macro. The macro may contain internal commands or other macros in COMMAND\_LIST. After the macro is defined, you can invoke it by typing **:**COMMAND\_NAME with any arguments you define. For example, the Usage example, when put in a command file which is then sourced (: source  $FILENAME$ ), creates a macro named ":chprop" which allows you to change a property without popping up the Properties window. To use it, type **:chprop** or **:chprop** PROPERTY\_NAME or **:chprop** PROPERTY\_NAME**:**VALUE. It is quite useful to define macros in the schedit.rc or symed.rc file so you don't have to re−define them each time you load *Schedit* or *Symed*.

```
Usage :macro :chprop :prop F+S $(1)+V $(1)
```
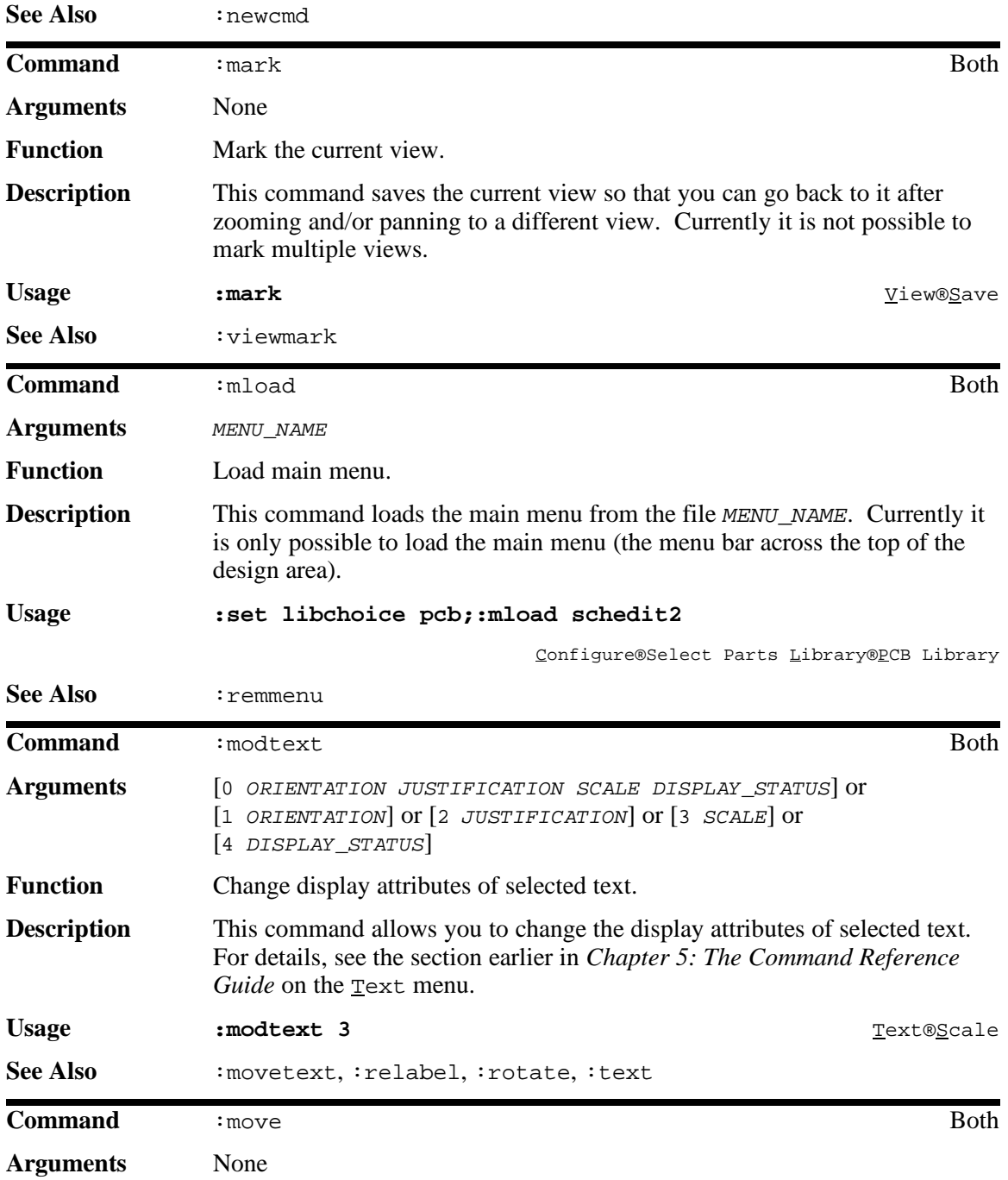

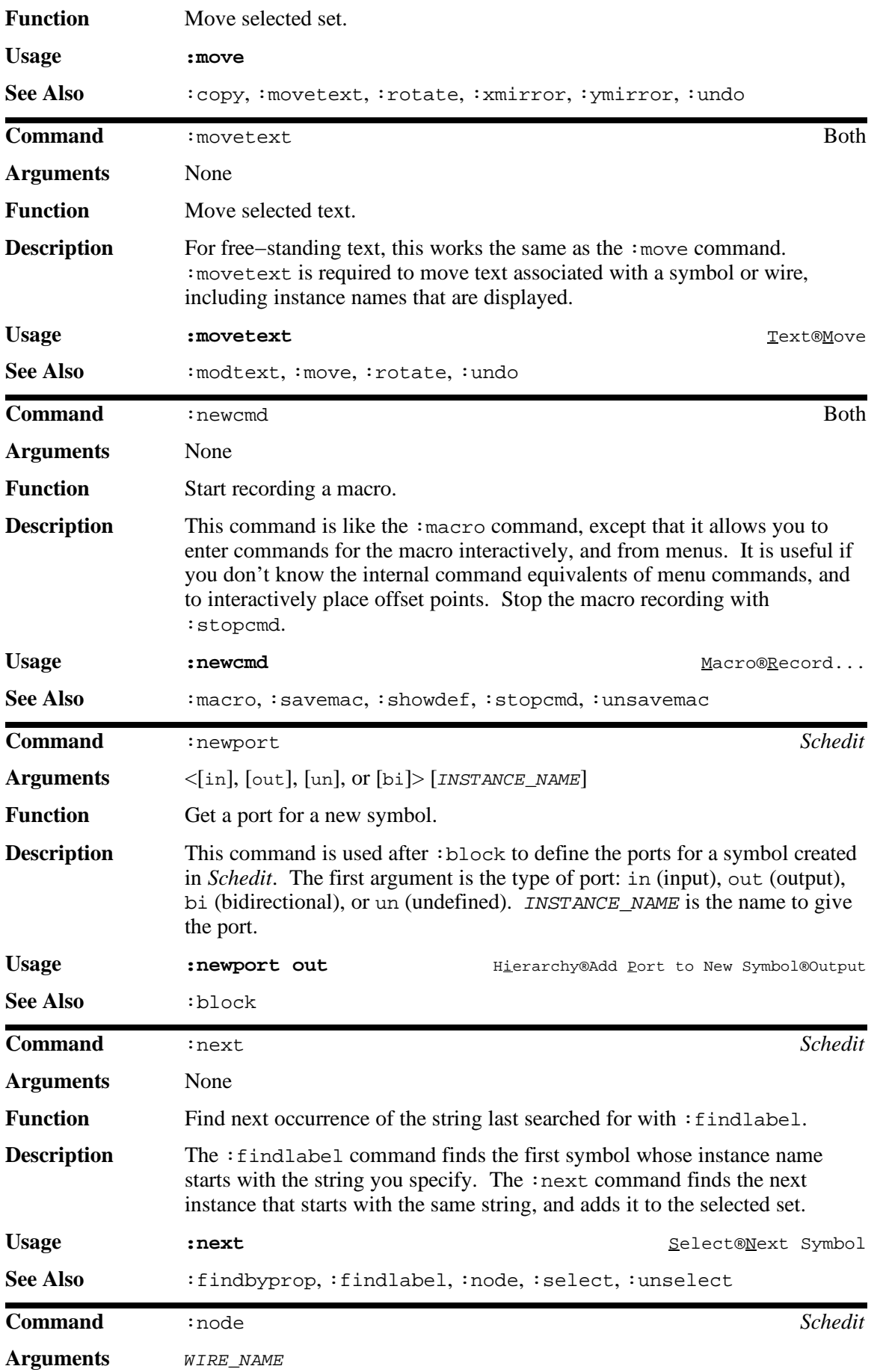

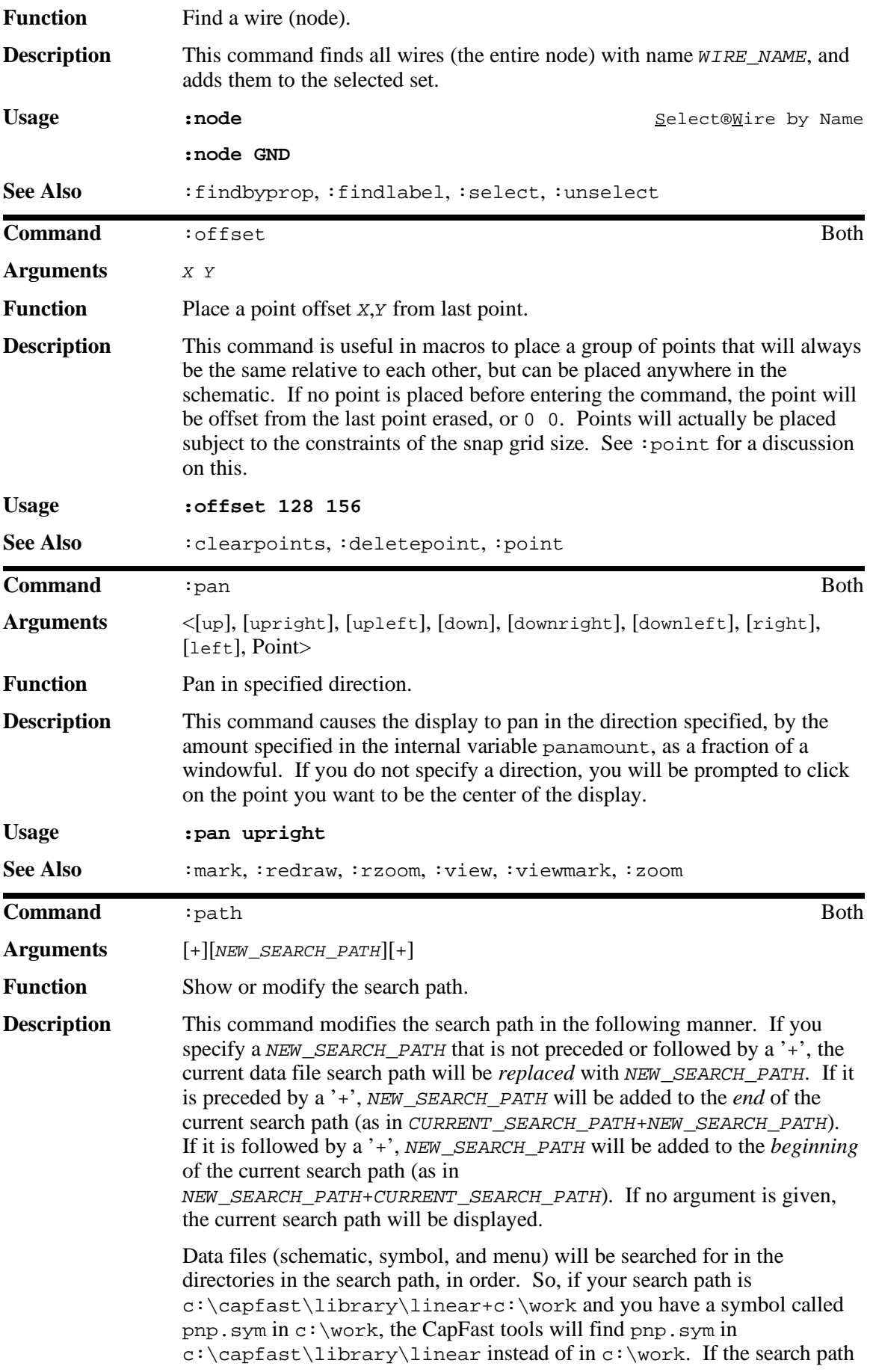

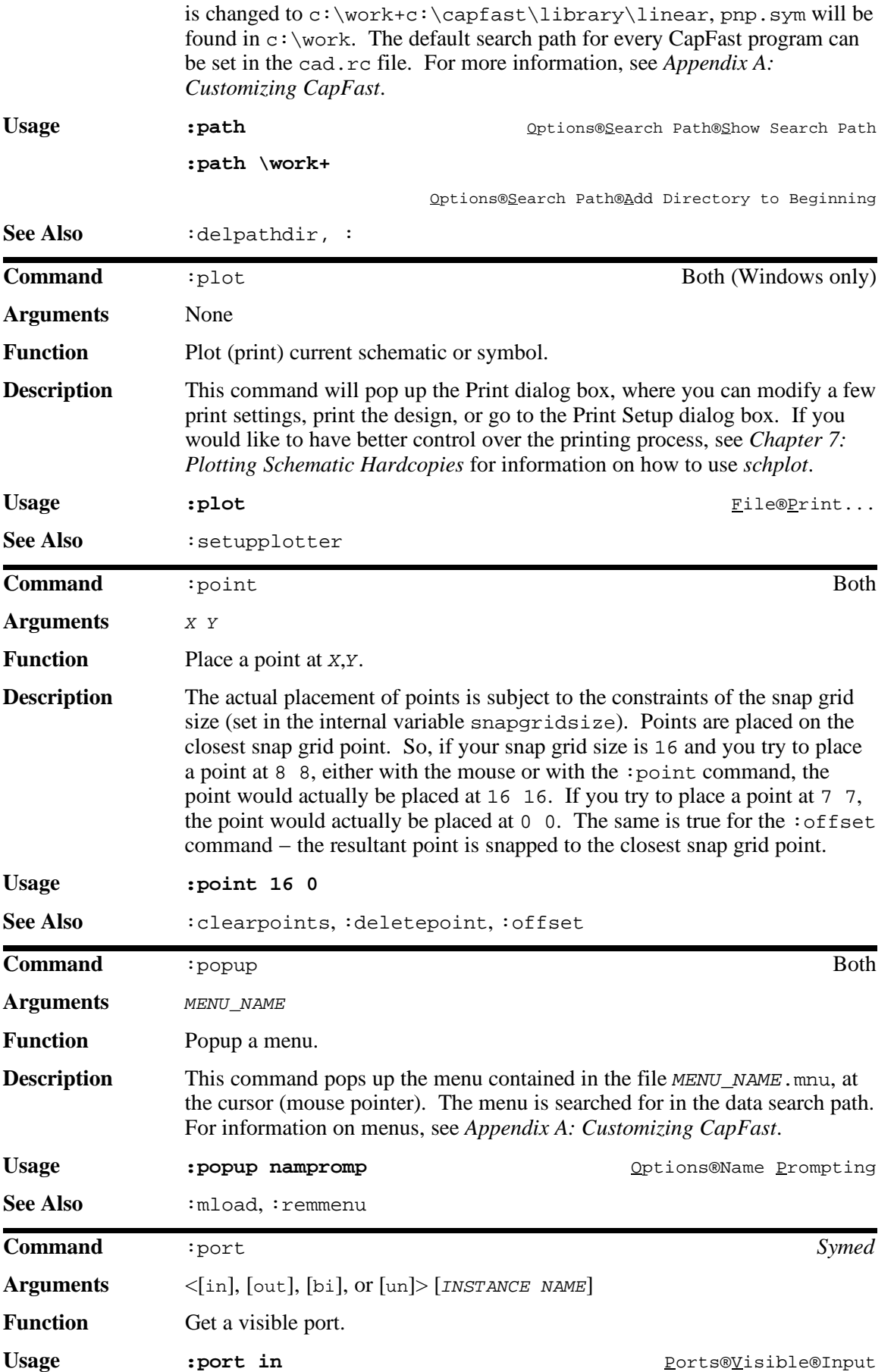

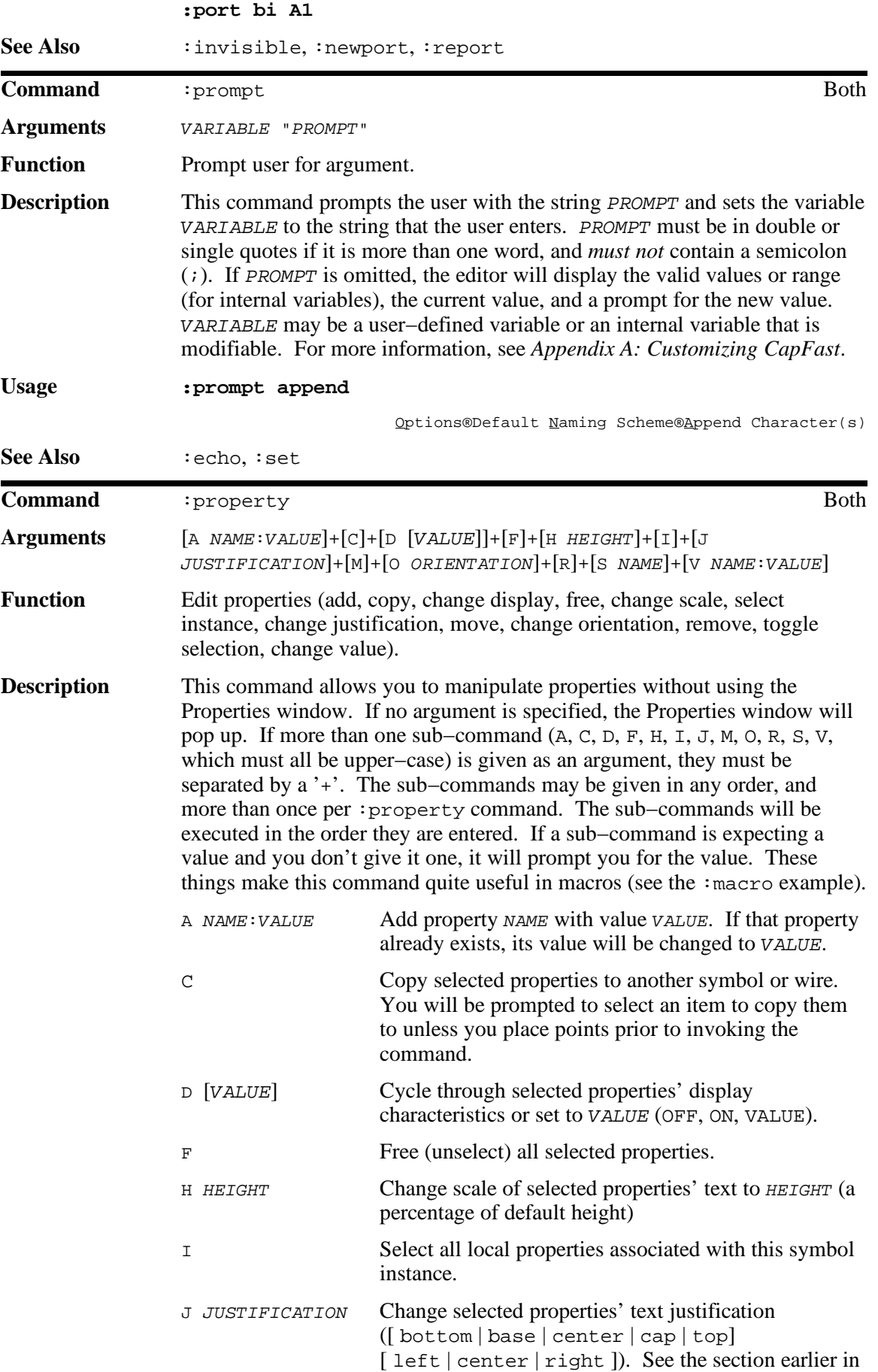

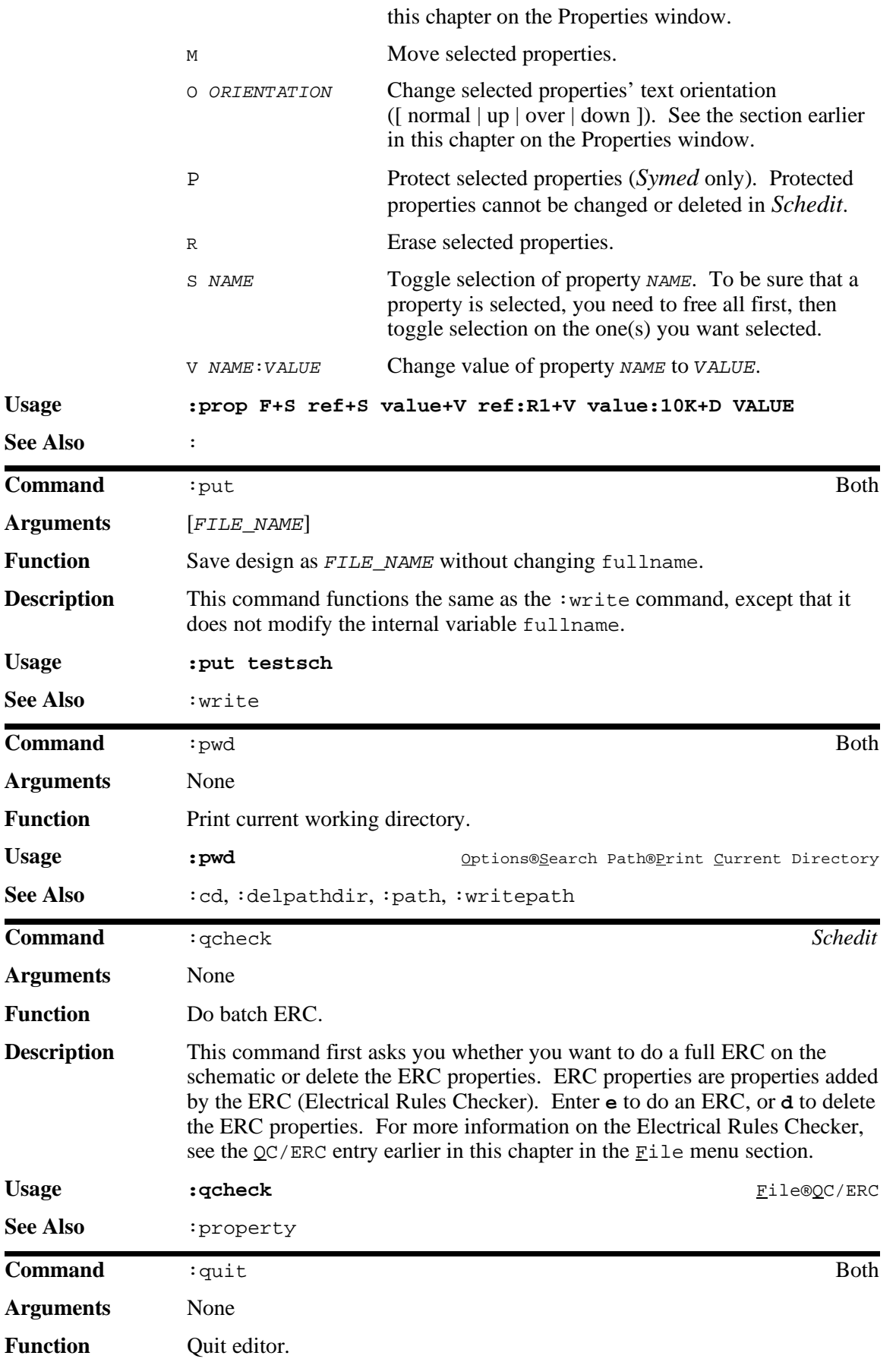

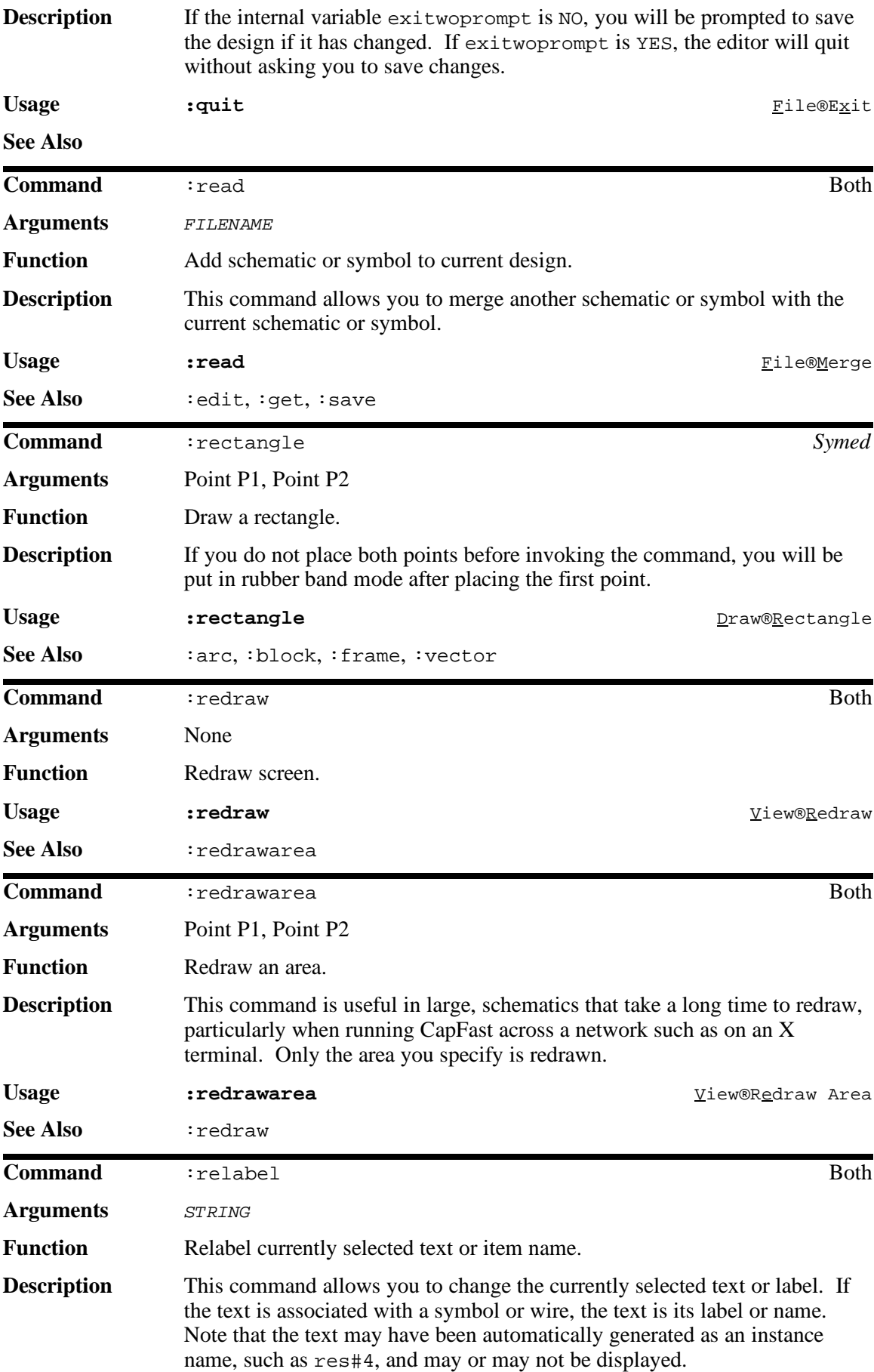

#### **The Command Reference Guide CapFast User's Guide**

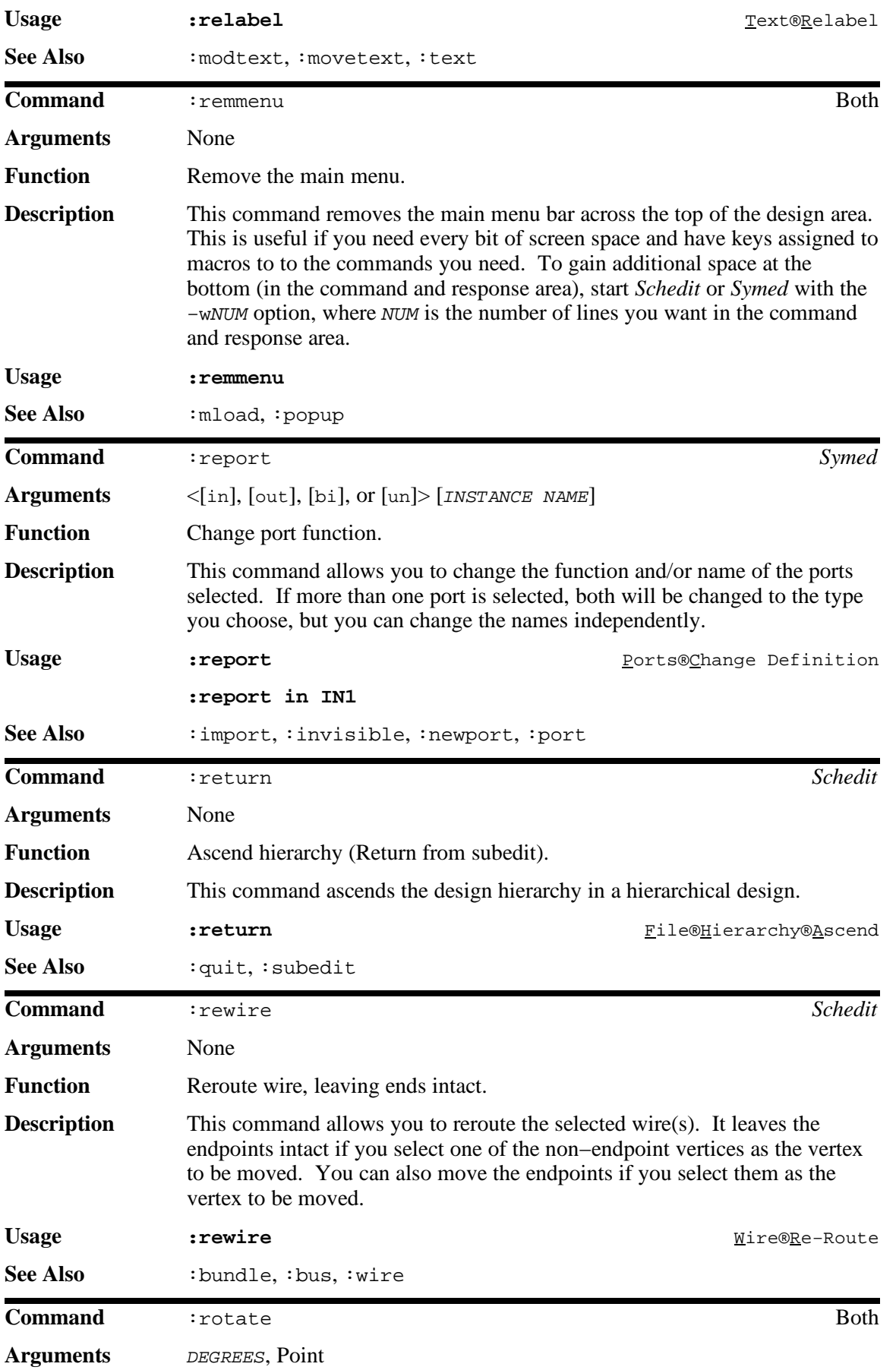

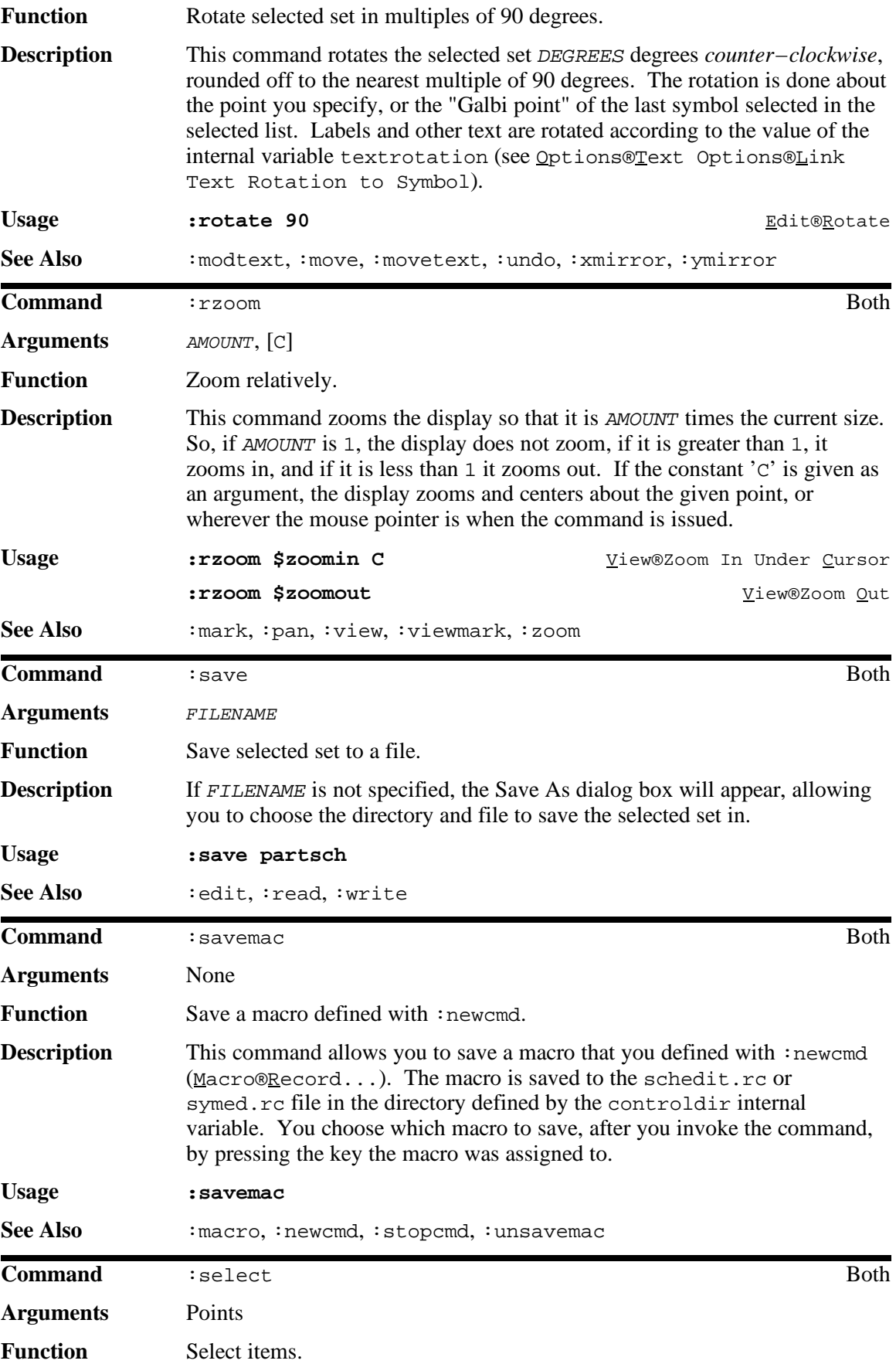

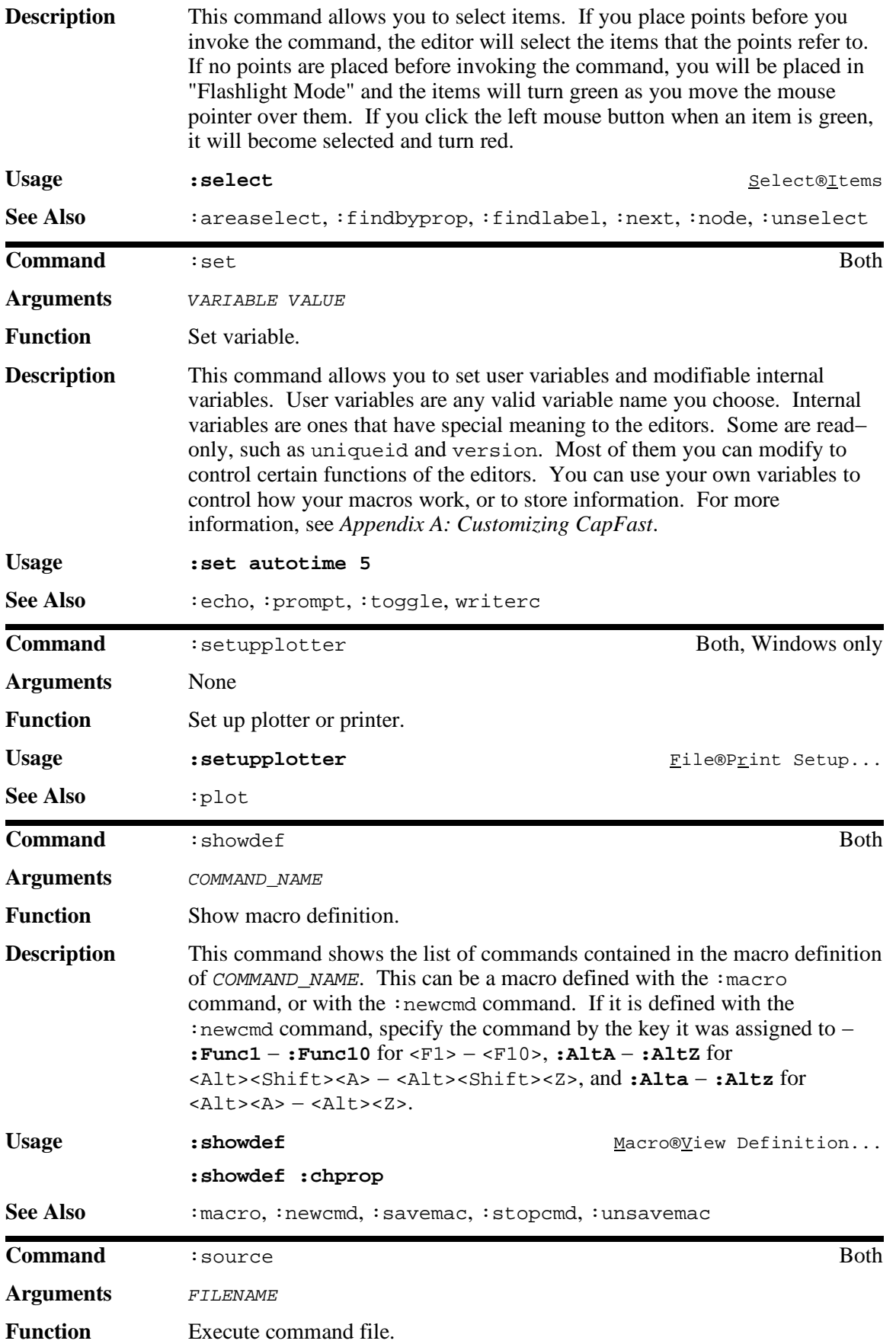

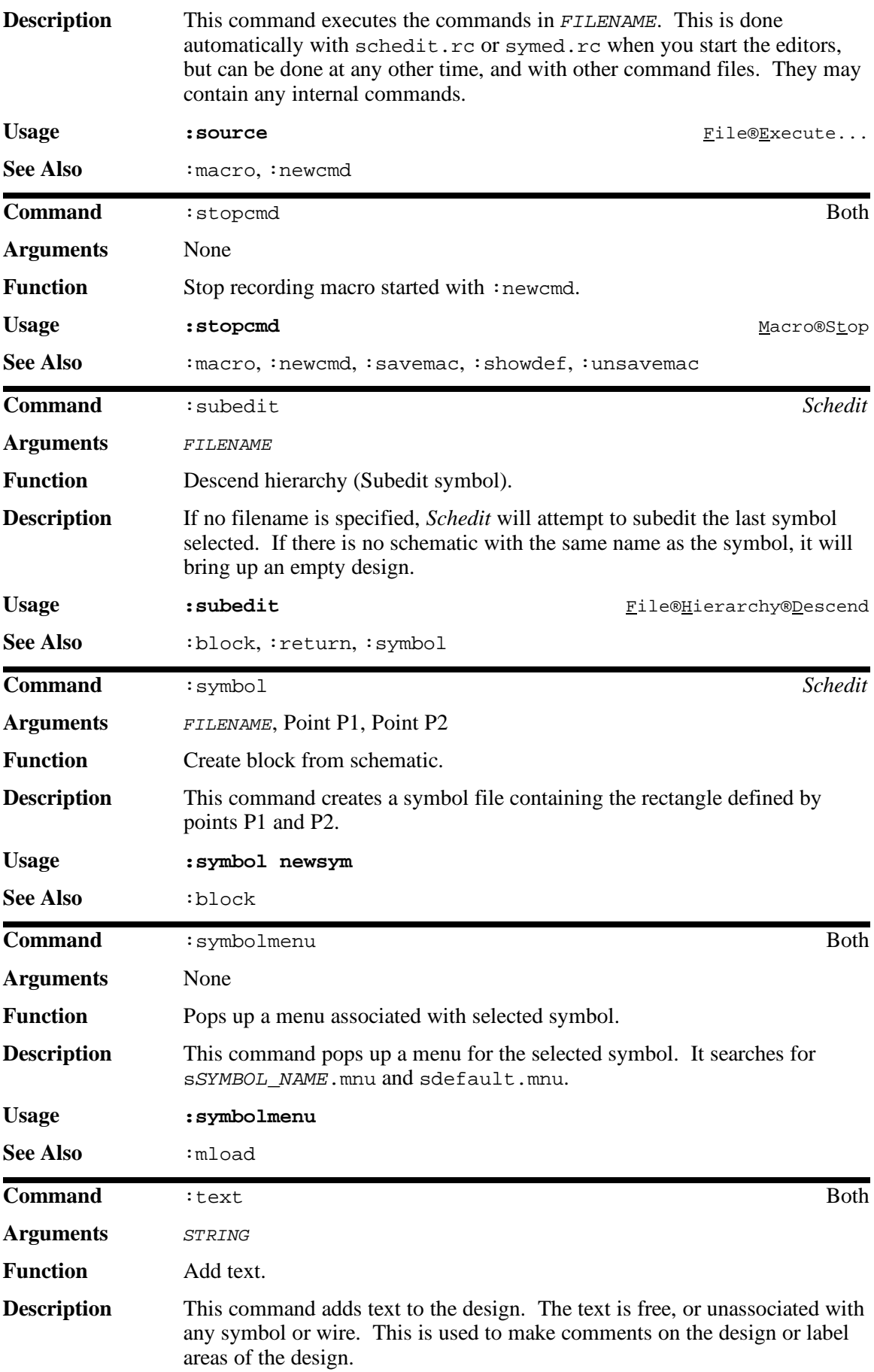

#### **The Command Reference Guide CapFast User's Guide**

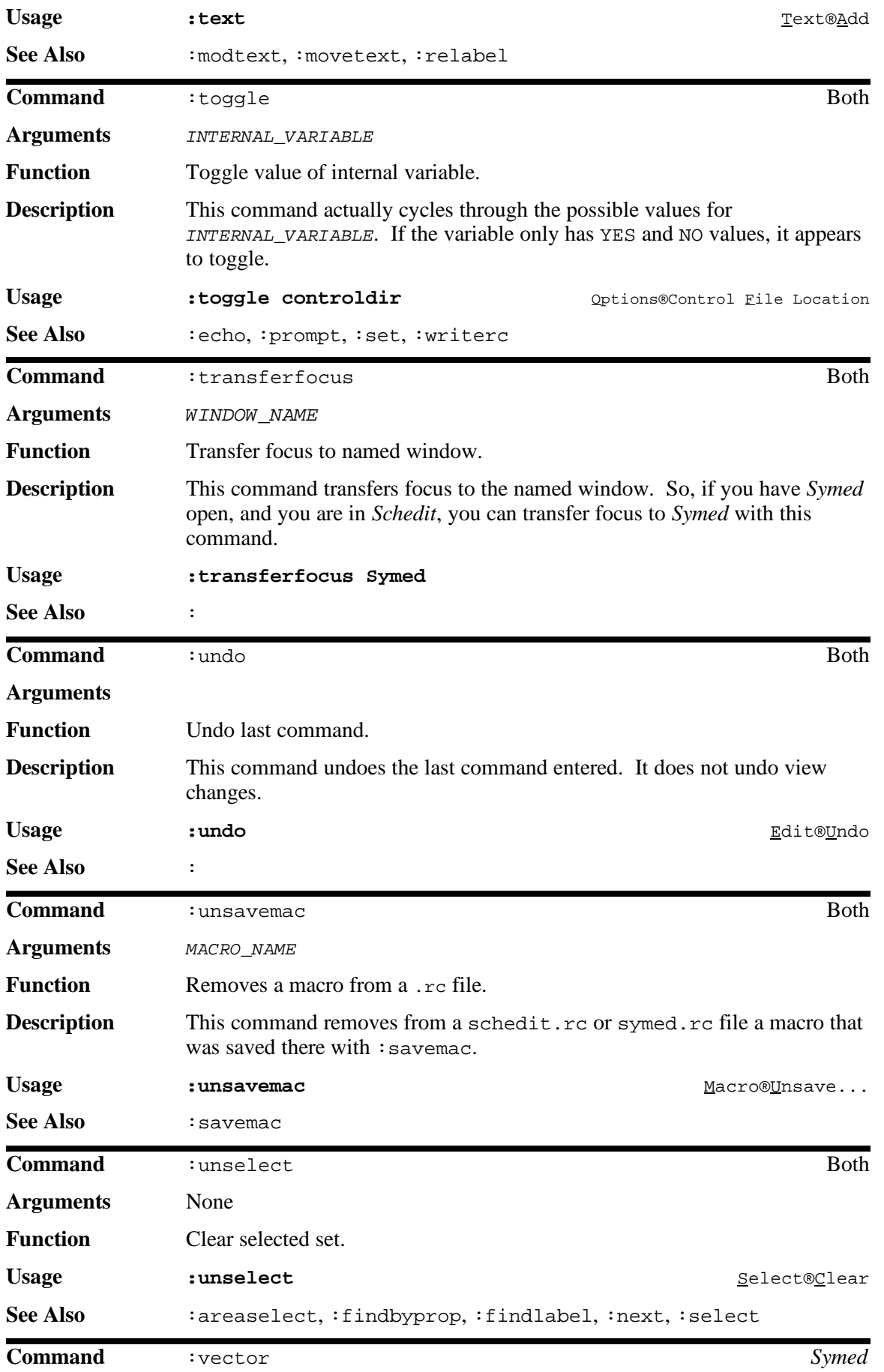

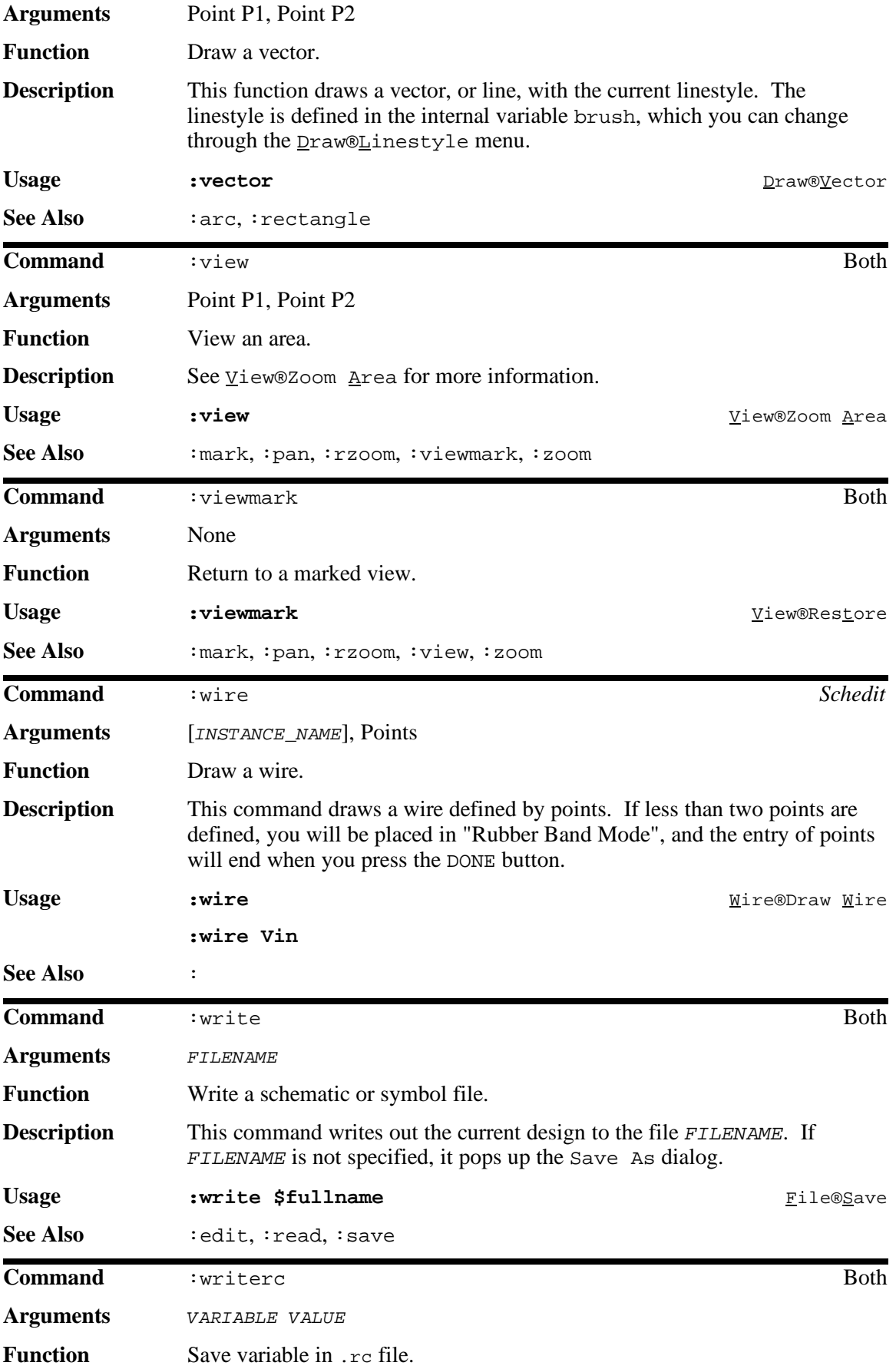

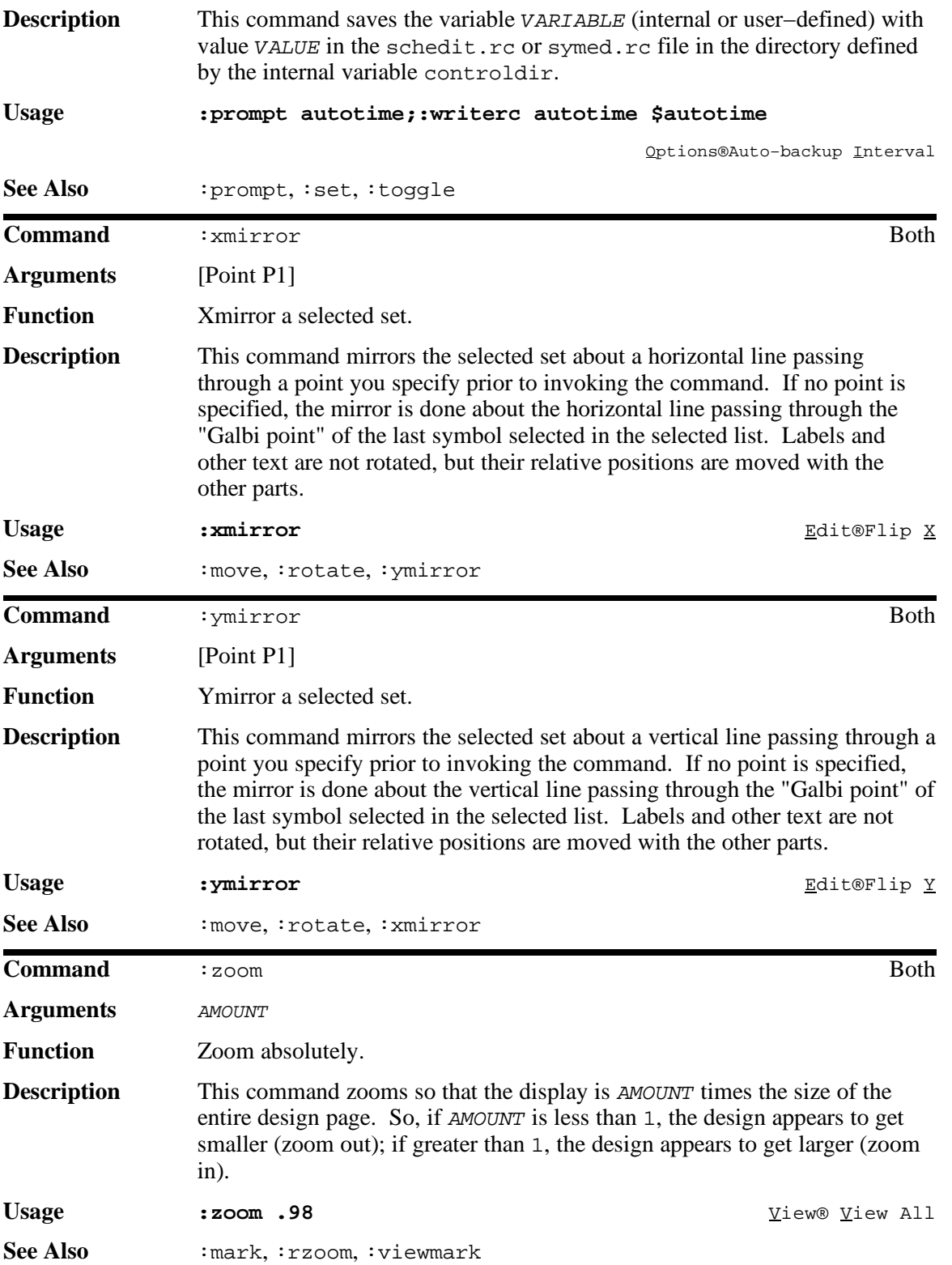